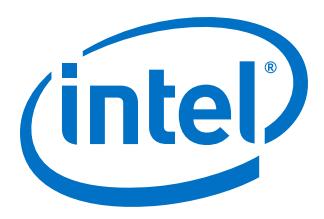

# **Intel® FPGA RTE for OpenCL™ Pro Edition**

# **Getting Started Guide**

Updated for Intel® Quartus® Prime Design Suite: **19.1**

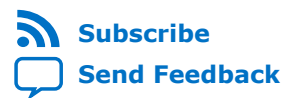

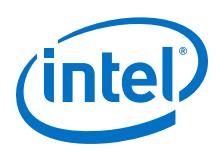

# **Contents**

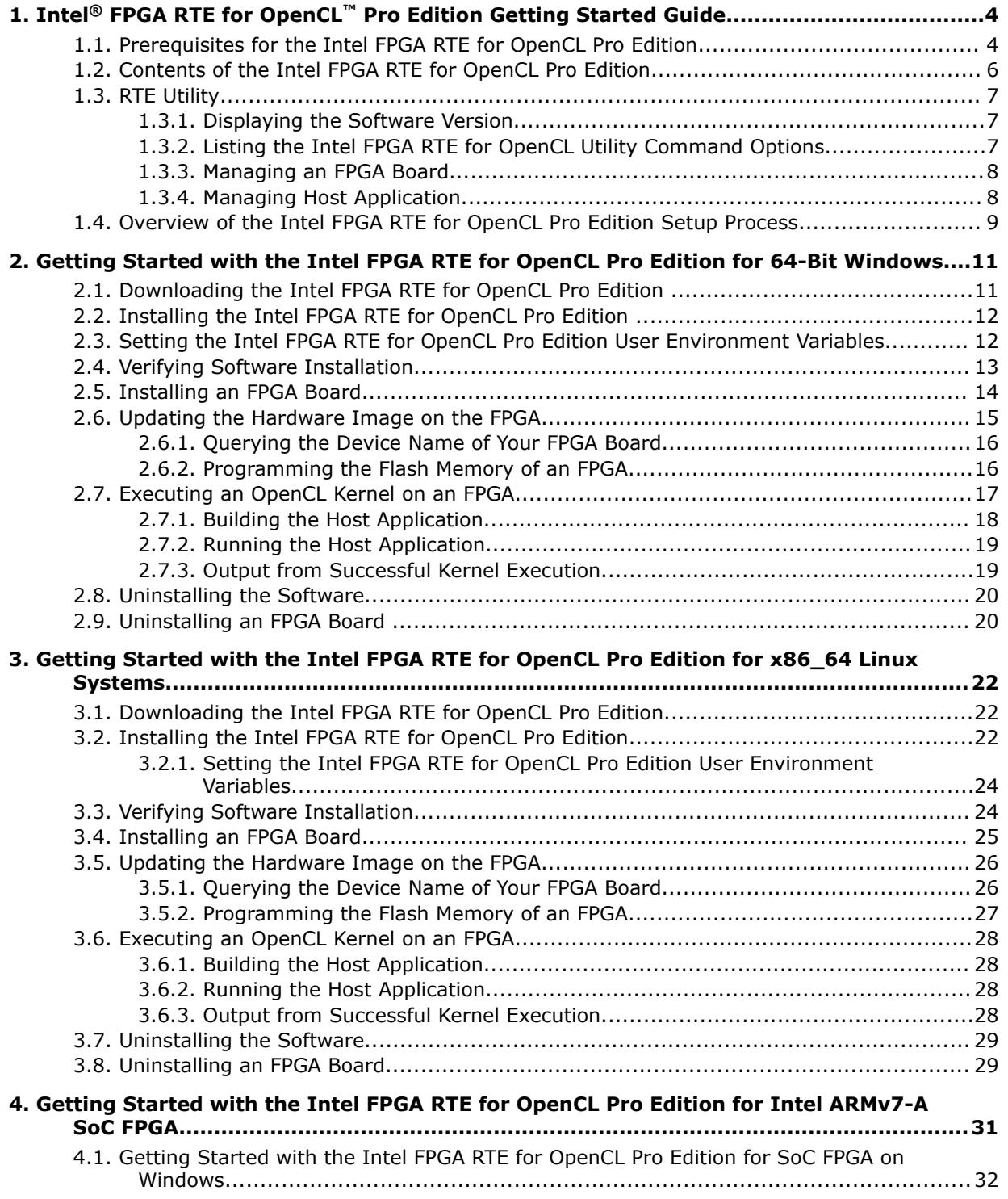

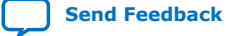

*Contents*

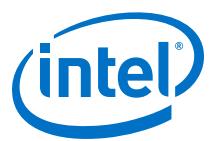

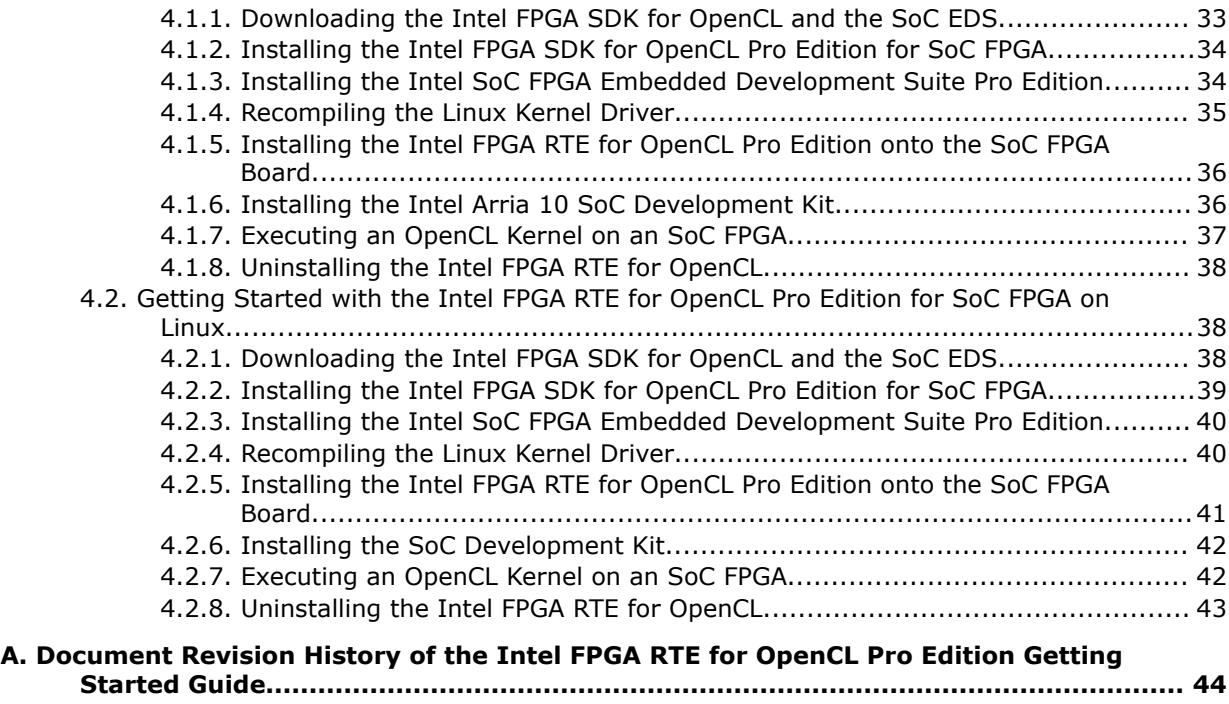

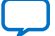

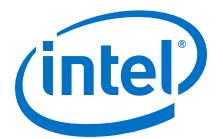

# <span id="page-3-0"></span>**1. Intel® FPGA RTE for OpenCL™ Pro Edition Getting Started Guide**

The *Intel® FPGA RTE for OpenCL™ Pro Edition Getting Started Guide* describes the procedures you follow to install the Intel FPGA Runtime Environment (RTE) for OpenCL Pro Edition. This document also contains instructions on how to deploy an OpenCL  $<sup>(1)</sup>$ </sup> application with the RTE.

The RTE is a subset of the Intel FPGA Software Development Kit (SDK) for OpenCL Pro Edition<sup>(2)</sup>. Unlike the SDK, which provides an environment that enables the development and deployment of OpenCL kernel programs, the RTE provides tools and runtime components that enable you to build and execute a host program, and execute precompiled OpenCL kernel programs on target accelerator boards.

OpenCL is a C-based open standard for the programming of heterogeneous parallel devices. For more information on the OpenCL Specification version 1.0, refer to the OpenCL Reference Pages. For detailed information on the OpenCL application programming interface (API) and programming language, refer to the *OpenCL Specification version 1.0*.

*Attention:* If you require OpenCL kernel development and deployment functionalities, download the Intel FPGA SDK for OpenCL Pro Edition. Refer to the *Intel FPGA SDK for OpenCL Pro Edition Getting Started Guide* for more information.

Do not install the RTE and the SDK on the same host system.

#### **Related Information**

- [OpenCL Reference Pages](http://www.khronos.org/registry/cl/sdk/1.0/docs/man/xhtml/)
- [OpenCL Specification version 1.0](http://www.khronos.org/registry/cl/specs/opencl-1.0.pdf)
- [Intel FPGA SDK for OpenCL Getting Started Guide](https://www.intel.com/content/www/us/en/programmable/documentation/mwh1391807309901.html#mwh1391807297091)
- [Intel FPGA SDK for OpenCL Cyclone V SoC Getting Started Guide](https://www.intel.com/content/www/us/en/programmable/documentation/ewa1400875619714.html#ewa1400875828418)

# **1.1. Prerequisites for the Intel FPGA RTE for OpenCL Pro Edition**

To install the Intel FPGA RTE for OpenCL Pro Edition and deploy an application on an Intel preferred accelerator board, your system must meet certain hardware, target platform, and software requirements.

 $(1)$  OpenCL and the OpenCL logo are trademarks of Apple Inc. used by permission of the Khronos Group™.

 $(2)$  The Intel FPGA SDK for OpenCL is based on a published Khronos Specification, and has passed the Khronos Conformance Testing Process. Current conformance status can be found at [www.khronos.org/conformance.](https://www.khronos.org/conformance/)

Intel Corporation. All rights reserved. Intel, the Intel logo, Altera, Arria, Cyclone, Enpirion, MAX, Nios, Quartus and Stratix words and logos are trademarks of Intel Corporation or its subsidiaries in the U.S. and/or other countries. Intel warrants performance of its FPGA and semiconductor products to current specifications in accordance with Intel's standard warranty, but reserves the right to make changes to any products and services at any time without notice. Intel assumes no responsibility or liability arising out of the application or use of any information, product, or service described herein except as expressly agreed to in writing by Intel. Intel customers are advised to obtain the latest version of device specifications before relying on any published information and before placing orders for products or services. \*Other names and brands may be claimed as the property of others.

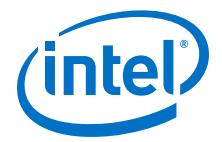

#### **Hardware Requirements**

Accelerator boards requirements:

• Acquire a Reference Platform from Intel, or a Custom Platform from an Intel preferred board vendor.

For more information, refer to the [Intel FPGA SDK for OpenCL FPGA Platforms](https://www.intel.com/content/www/us/en/programmable/products/design-software/embedded-software-developers/opencl/support.html#fpga-platforms-production) page on the Intel FPGA website.

Deployment system requirements:

- You must have administrator privileges on the development system to install the necessary packages and drivers.
- The deployment system has at least 20 megabytes (MB) of free disk space for software installation.
- The deployment system has at least 128 MB of RAM.

*Tip:* Refer to board vendor's documentation on the recommended system storage size.

The host system must be running one of the following supported operating systems:

- For a list of supported Windows and Linux operating systems, refer to the [Operating System Support](https://www.intel.com/content/www/us/en/programmable/support/support-resources/download/os-support.html) page on the Intel FPGA website.
- Linux versions as supported on Intel SoC FPGA products on the Arm\* ARMv7-A architecture.

*Important:* For x86\_64 Linux systems, install the Linux OS kernel source and headers (for example, kernel-devel.x86\_64 and kernelheaders.x86\_64), and the GNU Compiler Collection (GCC)  $(gcc.x86_64)$ .

> To install the Linux kernel source or header package, invoke the yum install <kernel\_package\_name> command.

You must have administrator privileges on the host system to install the necessary packages and drivers.

#### **Software Prerequisites**

Develop your host application using one of the following RTE-compatible C compiler or software development environment:

- For Windows systems, use Microsoft Visual Studio Professional and Microsoft Visual C++ versions 2015 or later.
- For Linux systems, use the C compiler included with the GCC.
- For SoC applications, use the GCC cross-compiler available with the Intel SoC FPGA Embedded Development Suite (EDS).

Linux systems require the Perl command version 5 or later. Include the path to the Perl command in your *PATH* system environment variable setting.

For Intel FPGA RTE for OpenCL packages that include Intel Code Builder, Intel Code Builder requires Java SE version 1.8.71 or later to run.

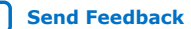

<span id="page-5-0"></span>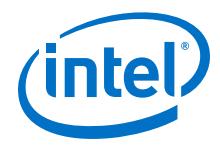

#### **Related Information**

- [OpenCL Platforms](https://www.intel.com/content/www/us/en/programmable/products/design-software/embedded-software-developers/opencl/support.html#fpga-platforms-production)
- [Intel FPGA SDK for OpenCL Pro Edition Getting Started Guide](https://www.intel.com/content/www/us/en/programmable/documentation/mwh1391807309901.html#mwh1391807297091)

# **1.2. Contents of the Intel FPGA RTE for OpenCL Pro Edition**

The Intel FPGA RTE for OpenCL Pro Edition provides utilities, host runtime libraries, drivers, and RTE-specific libraries and files.

#### **Utilities and Host Runtime Libraries**

- The RTE Utility includes commands you can invoke to perform high-level tasks. The RTE utilities are a subset of of the Intel FPGA SDK for OpenCL Pro Edition utilities.
- The host runtime provides the OpenCL host platform API and runtime API for your OpenCL host application.

The host runtime consists of the following libraries:

- *Statically-linked libraries* provide OpenCL host APIs, hardware abstractions and helper libraries.
- *Dynamic link libraries* (DLLs) provide hardware abstractions and helper libraries.

#### **Drivers, Libraries and Files**

The RTE installation process installs the RTE into a directory that you own. The path to the software installation directory is referenced by the *INTELFPGAOCLSDKROOT* environment variable.

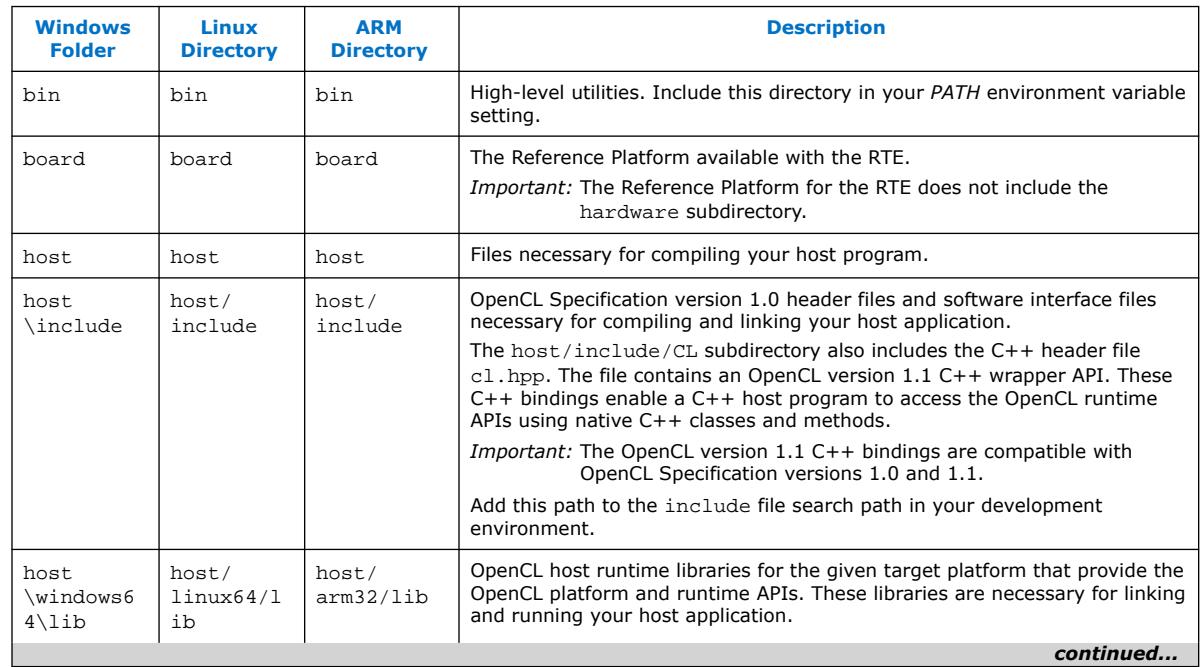

#### **Table 1. Contents of the RTE Installation Directory**

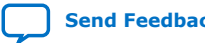

<span id="page-6-0"></span>*1. Intel® FPGA RTE for OpenCL™ Pro Edition Getting Started Guide* **UG-OCL005 | 2019.04.01**

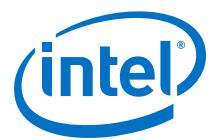

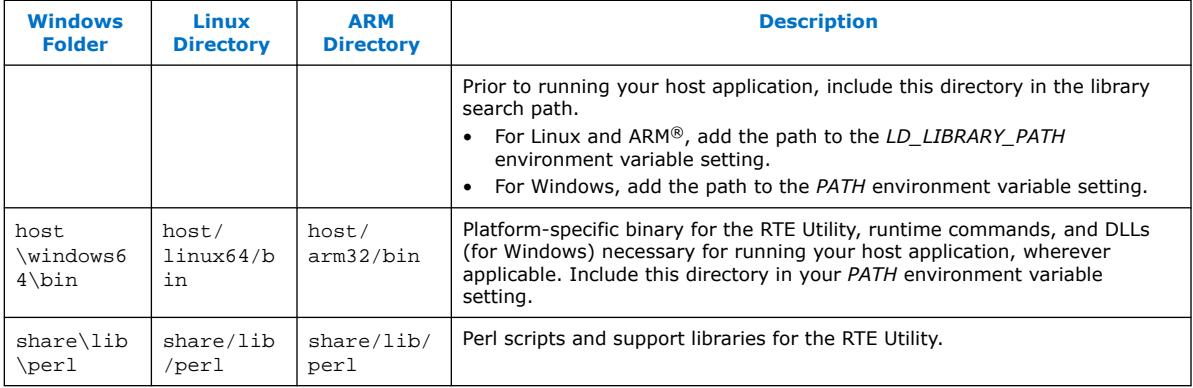

#### **Example OpenCL Applications**

You can download example OpenCL applications from the OpenCL Design Examples page.

#### **Related Information**

[OpenCL Design Examples](https://www.intel.com/content/www/us/en/programmable/products/design-software/embedded-software-developers/opencl/support.html#ref-designs)

# **1.3. RTE Utility**

The Intel FPGA RTE for OpenCL utility is a subset of the Intel FPGA SDK for OpenCL utility. It provides you with tools and information to perform high-level tasks such as configuring the host application development flow.

Displaying the Software Version on page 7

Listing the Intel FPGA RTE for OpenCL Utility Command Options on page 7

[Managing an FPGA Board](#page-7-0) on page 8

[Managing Host Application](#page-7-0) on page 8

#### **1.3.1. Displaying the Software Version**

To display the version of the Intel FPGA RTE for OpenCL, invoke the version utility command.

*Note:* The ARM processor on an Intel SoC FPGA board does not support this utility.

At the command prompt, invoke the aocl version command. Example output:

```
aocl <version>.<br/>build> (Intel(R) Runtime Environment for
OpenCL(TM), Version <version> Build <build>, Copyright (C)
<year> Intel Corporation)
```
# **1.3.2. Listing the Intel FPGA RTE for OpenCL Utility Command Options**

To display information on the Intel FPGA RTE for OpenCL utility command options, invoke the help utility command.

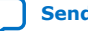

<span id="page-7-0"></span>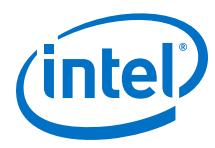

*Attention:* The ARM processor on an Intel SoC board does not support this utility.

At a command prompt, invoke the aocl help command. The RTE categorizes the utility command options based on their functions. It also provides a description for each option.

### **1.3.3. Managing an FPGA Board**

The Intel FPGA RTE for OpenCL includes utility commands you can invoke to install, uninstall, diagnose, and program your FPGA board.

For more information about the install, uninstall, diagnose, program and flash utility commands, refer to the *Managing an FPGA Board* section of the *Intel FPGA RTE for OpenCL Programming Guide*.

#### **Related Information**

[Managing an FPGA Board](https://www.intel.com/content/www/us/en/programmable/documentation/mwh1391807965224.html#ewa1411149393203)

### **1.3.4. Managing Host Application**

The Intel FPGA RTE for OpenCL includes utility commands you can invoke to obtain information on flags and libraries necessary for compiling and linking your host application.

- Attention: To cross-compile your host application to an SoC FPGA board, include the --arm option in your utility command.
- **Caution:** For Linux systems, if you debug your host application using the GNU Project Debugger (GDB), invoke the following command prior to running the host application:

handle SIG44 nostop

Without this command, the GDB debugging process terminates with the following error message:

Program received signal SIG44, Real-time event 44.

For information on the following utility command options, refer to the *Managing Host Application* section of the *Intel FPGA SDK for OpenCL Programming Guide*:

- example-makefile or makefile
- compile-config
- ldflags
- ldlibs
- link-config or linkflags

#### **Related Information**

[Managing Host Application](https://www.intel.com/content/www/us/en/programmable/documentation/mwh1391807965224.html#ewa1411396306838)

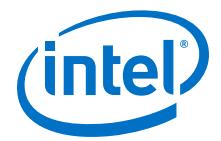

# <span id="page-8-0"></span>**1.4. Overview of the Intel FPGA RTE for OpenCL Pro Edition Setup Process**

The *Intel FPGA RTE for OpenCL Pro Edition Getting Started Guide* outlines the procedures for installing the Intel FPGA RTE for OpenCL Pro Edition and deploying an OpenCL example design onto your device.

*Important:* The RTE does not include the Intel FPGA SDK for OpenCL Offline Compiler; therefore, you cannot use the RTE to compile an OpenCL kernel. You must use the Intel FPGA SDK for OpenCL on a separate development machine to create an executable file (.aocx) from the .cl kernel source file. Refer to the *Intel FPGA SDK for OpenCL Pro Edition Getting Started Guide* for instructions on setting up the SDK and compiling an OpenCL kernel.

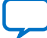

<span id="page-9-0"></span>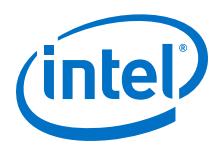

#### **Figure 1. RTE Setup Process for x86-64 Systems**

The figure below summarizes the steps for installing the RTE and the FPGA board, and in executing an OpenCL kernel on the board.

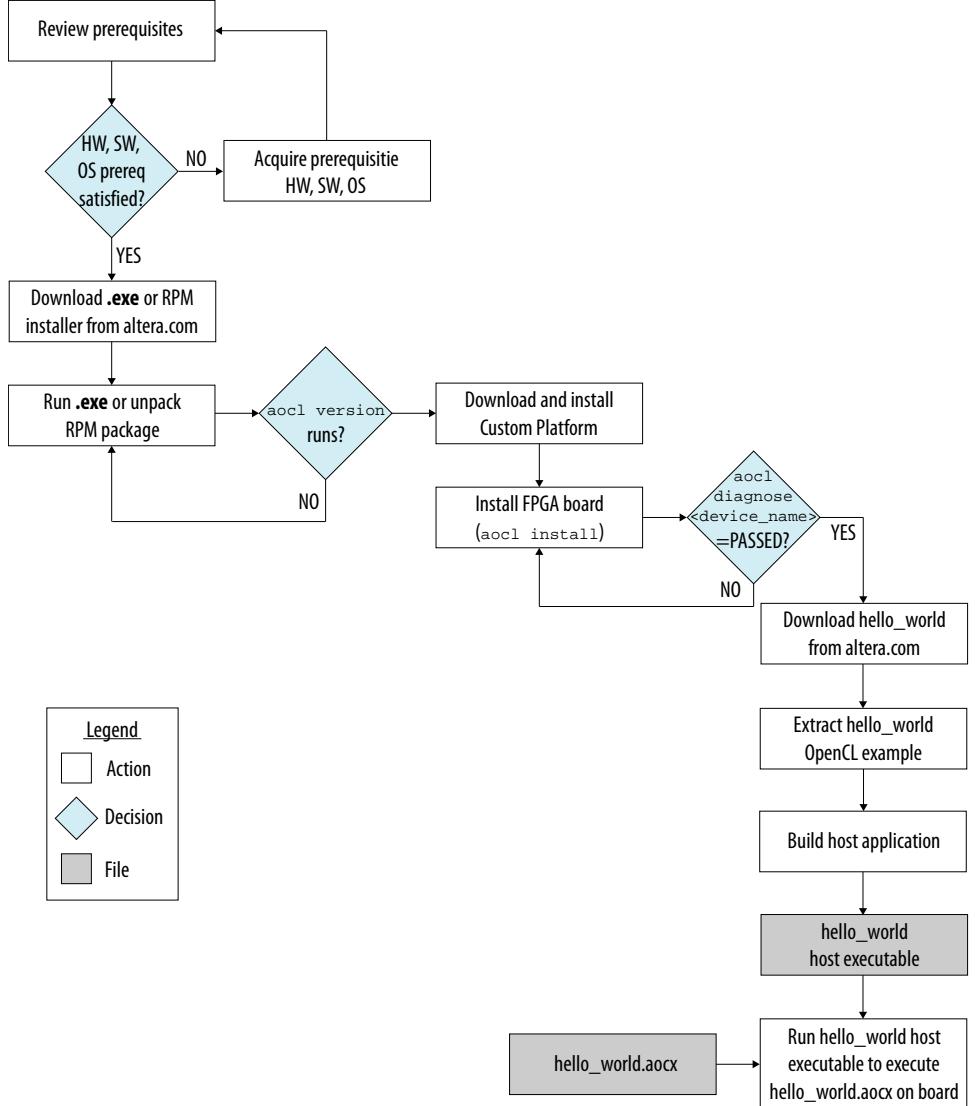

For an overview of the RTE setup process for SoC, refer to *Getting Started with the Intel FPGA RTE for OpenCL for Intel ARMv7-A SoC*.

#### **Related Information**

- [Getting Started with the Intel FPGA RTE for OpenCL Pro Edition for Intel ARMv7-A](#page-30-0) [SoC FPGA](#page-30-0) on page 31
- [Intel FPGA SDK for OpenCL Pro Edition Getting Started Guide](https://www.intel.com/content/www/us/en/programmable/documentation/mwh1391807309901.html#mwh1391807297091)

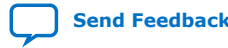

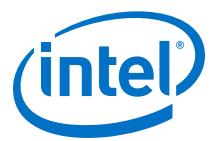

# <span id="page-10-0"></span>**2. Getting Started with the Intel FPGA RTE for OpenCL Pro Edition for 64-Bit Windows**

[Figure 1](#page-9-0) on page 10 outlines the RTE setup process for 64-bit Windows systems.

- 1. Downloading the Intel FPGA RTE for OpenCL Pro Edition on page 11
- 2. [Installing the Intel FPGA RTE for OpenCL Pro Edition](#page-11-0) on page 12
- 3. [Setting the Intel FPGA RTE for OpenCL Pro Edition User Environment Variables](#page-11-0) on page 12
- 4. [Verifying Software Installation](#page-12-0) on page 13
- 5. [Installing an FPGA Board](#page-13-0) on page 14
- 6. [Updating the Hardware Image on the FPGA](#page-14-0) on page 15
- 7. [Executing an OpenCL Kernel on an FPGA](#page-16-0) on page 17
- 8. [Uninstalling the Software](#page-19-0) on page 20
- 9. [Uninstalling an FPGA Board](#page-19-0) on page 20

# **2.1. Downloading the Intel FPGA RTE for OpenCL Pro Edition**

Download the Intel FPGA RTE for OpenCL Pro Edition for Windows from the Intel FPGA SDK for OpenCL Download Center.

- 1. Go to the Intel FPGA SDK for OpenCL Download Center at the following URL: <https://fpgasoftware.intel.com/opencl/>
- 2. Select the Pro edition.
- 3. Select the software version. The default selection is the current version.
- 4. Select one of the following download methods:
	- **Akamai DLM3 Download Manager**
	- **Direct Download**
- 5. Click the **RTE** tab and select **Intel FPGA Runtime Environment for OpenCL Windows x86-64**. Click **More** beside **Download and install instructions** to view the download and installation procedure.
- 6. Click the download button to start the download process.
- 7. Perform the steps outlined in the download and installation instructions on the download page.

#### **Related Information**

[Intel FPGA website](https://www.intel.com/content/www/us/en/products/programmable.html)

Intel Corporation. All rights reserved. Intel, the Intel logo, Altera, Arria, Cyclone, Enpirion, MAX, Nios, Quartus and Stratix words and logos are trademarks of Intel Corporation or its subsidiaries in the U.S. and/or other countries. Intel warrants performance of its FPGA and semiconductor products to current specifications in accordance with Intel's standard warranty, but reserves the right to make changes to any products and services at any time without notice. Intel assumes no responsibility or liability arising out of the application or use of any information, product, or service described herein except as expressly agreed to in writing by Intel. Intel customers are advised to obtain the latest version of device specifications before relying on any published information and before placing orders for products or services. \*Other names and brands may be claimed as the property of others.

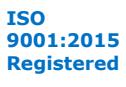

<span id="page-11-0"></span>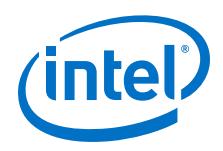

# **2.2. Installing the Intel FPGA RTE for OpenCL Pro Edition**

Install the Windows version of the Intel FPGA RTE for OpenCL Pro Edition in a folder that you own.

You must have administrator privileges to execute these instructions.

To install the Intel FPGA RTE for OpenCL, perform the following tasks:

- 1. Run the .exe installer. Direct the installer to extract the software to an empty folder that you own (that is, not a system folder).
	- *Note:* The installation path must not contain any spaces (for example, <home\_directory>\intelFPGA\_pro\<version>\aclrtewindows64).
- 2. *Note:* The installer sets the user environment variable *INTELFPGAOCLSDKROOT* to point to the path of the software installation.

Verify that *INTELFPGAOCLSDKROOT* points to the current version of the software. Open a Windows command window and then type echo %INTELFPGAOCLSDKROOT% at the command prompt.

If the returned path does not point to the location of the RTE installation, edit the *INTELFPGAOCLSDKROOT* setting.

For instructions on modifying environment variable settings, refer to *Setting the Intel FPGA RTE for OpenCL Pro Edition User Environment Variables*.

#### **Related Information**

Setting the Intel FPGA RTE for OpenCL Pro Edition User Environment Variables on page 12

# **2.3. Setting the Intel FPGA RTE for OpenCL Pro Edition User Environment Variables**

You have the option to set the Intel FPGA RTE for OpenCL Pro Edition Windows user environment variables permanently or transiently. The environment variable settings describe the FPGA board and the host runtime to the software.

*Attention:* If you set the environment variables permanently, you apply the settings once during installation. If you set the environment variables transiently, you must apply the settings during installation and during every subsequent session you run.

#### **Table 2. Intel FPGA RTE for OpenCL Windows User Environment Variable Settings**

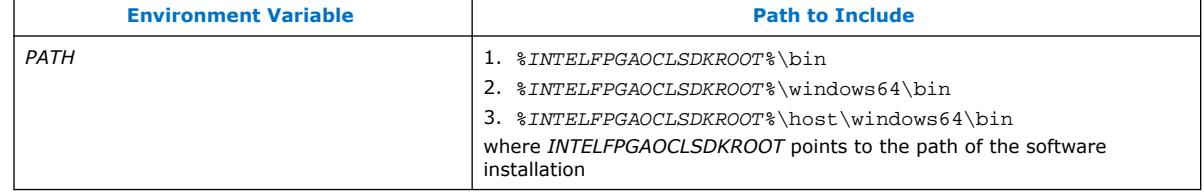

<span id="page-12-0"></span>*2. Getting Started with the Intel FPGA RTE for OpenCL Pro Edition for 64-Bit Windows* **UG-OCL005 | 2019.04.01**

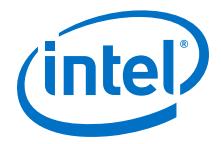

- To apply permanent environment variable settings, perform the following tasks:
	- a. Click **Windows Start menu** ➤ **Control Panel** (or search for and then open the Control Panel application in Windows 8.1 and Windows 10).
	- b. Click **System and Security** ➤ **System**.
	- c. In the **System** window, click **Advanced system settings**.
	- d. Click the **Advanced** tab in the **System Properties** dialog box.
	- e. Click **Environment Variables**. The **Environment Variables** dialog box appears.
	- f. To modify an existing environment variable setting, select the variable under **User variables for** *<user\_name>* and then click **Edit**. In the **Edit User Variable** dialog box, type the environment variable setting in the **Variable value** field.
	- g. If you add a new environment variable, click **New** under **User variables for** *<user\_name>*. In the **New User Variable** dialog box, type the environment variable name and setting in the **Variable name** and **Variable value** fields, respectively.

For an environment variable with multiple settings, add semicolons to separate the settings.

• To apply transient environment variable settings, open a command window and run the %INTELFPGAOCLSDKROOT%\init\_opencl.bat script.

Example script output:

```
AOCL_BOARD_PACKAGE_ROOT path is not set in environment
Setting to default s5 ref board.
If you want to target another board, do
  set AOCL_BOARD_PACKAGE_ROOT=board_pkg_dir
and re-run this script
Adding %INTELFPGAOCLSDKROOT%\bin to PATH
Adding %INTELFPGAOCLSDKROOT%\host\windows64\bin to PATH
Adding %AOCL_BOARD_PACKAGE_ROOT%\windows64\bin to PATH
```
Running the init\_opencl.bat script only affects the current command window. The script performs the following tasks:

- Finds the Microsoft Visual Studio installation
- Imports the Microsoft Visual Studio environment to properly set the *LIB* environment variable
- Ensures that the *PATH* environment variable includes the path to the Microsoft LINK.EXE file and the aocl.exe file

# **2.4. Verifying Software Installation**

Invoke the version utility command and verify that the correct version of the OpenCL software is installed.

Attention: Intel FPGA RTE for OpenCL-supported Intel SoC boards do not support the version utility.

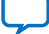

<span id="page-13-0"></span>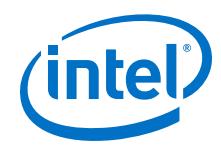

At a command prompt, invoke the aocl version utility command. An output similar to the one below notifies you of a successful installation:

aocl <version>.<br />build> (Intel(R) FPGA Runtime Environment for OpenCL(TM), Version <version> Build <br/> <br/> <br/> <br/> <br/> <br/>(C) <vear> Intel Corporation)

If installation was unsuccessful, reinstall the software. You can also refer to the *Intel FPGA Software Installation and Licensing* manual and the Intel FPGA Knowledge Base for more information.

#### **Related Information**

- [Intel FPGA Software Installation and Licensing](https://www.intel.com/content/www/us/en/programmable/documentation/esc1425946071433.html#esc1426013042774)
- [Knowledge Base](https://www.intel.com/content/www/us/en/programmable/support/support-resources/knowledge-base/kdb-filter.html)

# **2.5. Installing an FPGA Board**

Before creating an OpenCL application for an FPGA accelerator board or SoC device, you must first download and install the Custom Platform from your board vendor. Most Custom Platform installers require administrator privileges. To install your board into a Windows host system, invoke the aocl install <path\_to\_customplatform> utility command.

The steps below outline the board installation procedure. Some Custom Platforms require additional installation tasks. Consult your board vendor's documentation for further information on board installation.

- 1. Follow your board vendor's instructions to connect the FPGA board to your system.
- 2. Download the Custom Platform for your FPGA board from your board vendor's website. To download an Intel FPGA SDK for OpenCL Reference Platform, refer to the Intel FPGA SDK for OpenCL FPGA Platforms page.
- 3. Install the Custom Platform in a folder that you own (that is, not a system folder).

You can install multiple Custom Platforms simultaneously on the same system using the aocl install utility. The Custom Platform subdirectory contains the board\_env.xml file.

In a system with multiple Custom Platforms, ensure that the host program uses the FPGA Client Driver (FCD) to discover the boards rather than linking to the Custom Platforms' memory-mapped device (MMD) libraries directly. As long as FCD is correctly set up for Custom Platform, FCD finds all the installed boards at runtime.

4. Add the paths to the Custom Platform libraries (for example, path to the MMD library of the board support package resembles <path\_to\_customplatform>/ windows64/bin) to the *PATH* environment variable setting.

For information on setting user environment variables and running the init\_opencl script, refer to the *Setting the Intel FPGA RTE for OpenCL Pro Edition User Environment Variables* section.

5. Invoke the command aocl install  $\epsilon$  path\_to\_customplatform> at a command prompt.

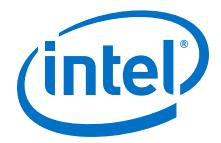

<span id="page-14-0"></span>Invoking aocl install <path\_to\_customplatform> will install both the FCD and a board driver that allows communication between host applications and hardware kernel programs.

*Remember:* • You need administrative rights to install a board. To run a Windows command prompt as an administrator, click **Start ► All Programs** ➤ **Accessories**. Under **Accessories**, right click **Command Prompt**, In the right-click menu, click **Run as Administrator**.

> On Windows 8.1 or Windows 10 systems, you might also need to disable signed driver verification. For details, see the following articles:

- Windows 8: [https://www.intel.com/content/altera-www/](https://www.intel.com/content/altera-www/global/en_us/index/support/support-resources/knowledge-base/solutions/fb321729.html) [global/en\\_us/index/support/support-resources/knowledge](https://www.intel.com/content/altera-www/global/en_us/index/support/support-resources/knowledge-base/solutions/fb321729.html)[base/solutions/fb321729.html](https://www.intel.com/content/altera-www/global/en_us/index/support/support-resources/knowledge-base/solutions/fb321729.html)
- Windows 10: [https://www.intel.com/content/altera-www/](https://www.intel.com/content/altera-www/global/en_us/index/support/support-resources/knowledge-base/embedded/2017/Why-does-aocl-diagnose-fail-while-using-Windows-10.html) [global/en\\_us/index/support/support-resources/knowledge](https://www.intel.com/content/altera-www/global/en_us/index/support/support-resources/knowledge-base/embedded/2017/Why-does-aocl-diagnose-fail-while-using-Windows-10.html)[base/embedded/2017/Why-does-aocl-diagnose-fail-while](https://www.intel.com/content/altera-www/global/en_us/index/support/support-resources/knowledge-base/embedded/2017/Why-does-aocl-diagnose-fail-while-using-Windows-10.html)[using-Windows-10.html](https://www.intel.com/content/altera-www/global/en_us/index/support/support-resources/knowledge-base/embedded/2017/Why-does-aocl-diagnose-fail-while-using-Windows-10.html)
- If the system already has the driver installed and you need to install FCD without the administrative rights, you can invoke the aocl install command with the flag -fcd-only as shown below and follow the prompt for FCD installation:

aocl install <path\_to\_customplatform> -fcd-only

6. To query a list of FPGA devices installed in your machine, invoke the aocl diagnose command.

The software generates an output that includes the *<device\_name>*, which is an acl number that ranges from acl0 to acl127.

- *Attention:* For possible errors after implementing the aocl diagnose utility, refer to [Possible Errors After Running the](https://www.intel.com/content/www/us/en/programmable/documentation/ewa1437420465656.html#mno1507494362453) diagnose Utility section in the *Intel Arria® 10 GX FPGA Development Kit Reference Platform Porting Guide*. For more information on querying the *<device\_name>* of your accelerator board, refer to the *Querying the Device Name of Your FPGA Board* section.
- 7. To verify the successful installation of the FPGA board, invoke the command  $aoc1$ diagnose <device\_name> to run any board vendor-recommended diagnostic test.

#### **Related Information**

- [Setting the Intel FPGA RTE for OpenCL Pro Edition User Environment Variables](#page-11-0) on page 12
- [Querying the Device Name of Your FPGA Board](#page-15-0) on page 16
- [Intel FPGA SDK for OpenCL FPGA Platforms](https://www.intel.com/content/www/us/en/programmable/products/design-software/embedded-software-developers/opencl/support.html#fpga-platforms-production)

# **2.6. Updating the Hardware Image on the FPGA**

If applicable, before you execute an OpenCL kernel program on the FPGA, ensure that the flash memory of the FPGA contains a hardware image created using a current version of the OpenCL software.

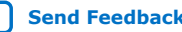

<span id="page-15-0"></span>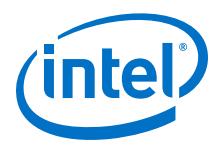

*Remember:* • If your Custom Platform requires that you preload a valid OpenCL image into the flash memory, for every major release of the Intel Quartus® Prime Design Suite, program the flash memory of the FPGA with a hardware image compatible with the current version of the software.

# **2.6.1. Querying the Device Name of Your FPGA Board**

Some OpenCL software utility commands require you to specify the device name (*<device\_name>*). The *<device\_name>* refers to the acl number (e.g. acl0 to acl127) that corresponds to the FPGA device. When you query a list of accelerator boards, the OpenCL software produces a list of installed devices on your machine in the order of their device names.

• To query a list of installed devices on your machine, type aocl diagnose at a command prompt.

The software generates an output that resembles the example shown below:

aocl diagnose: Running diagnostic from INTELFPGAOCLSDKROOT/board/ <board\_name>/<platform>/libexec

Verified that the kernel mode driver is installed on the host machine.

Using board package from vendor: <br/> <br/>board\_vendor\_name> Querying information for all supported devices that are installed on the host machine ...

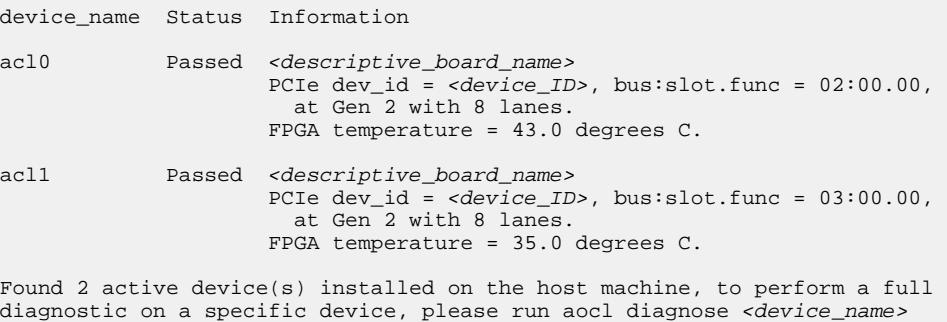

DIAGNOSTIC\_PASSED

# **2.6.2. Programming the Flash Memory of an FPGA**

Configure the FPGA by loading the hardware image of an Intel FPGA RTE for OpenCL design example into the flash memory of the device. When there is no power, the FPGA retains the hardware configuration file in the flash memory. When you power up the system, it configures the FPGA circuitry based on this hardware image in the flash memory. Therefore, it is imperative that an OpenCL-compatible hardware configuration file is loaded into the flash memory of your FPGA.

Preloading an OpenCL image into the flash memory is necessary for the proper functioning of many Custom Platforms. For example, most PCIe®-based boards require a valid OpenCL image in flash memory so that hardware on the board can use the image to configure the FPGA device when the host system powers up for the first time. If the FPGA is not configured with a valid OpenCL image, the system will fail to enumerate the PCIe endpoint, or the driver will not function.

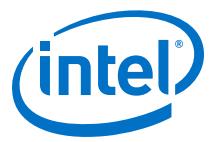

Before running any designs, ensure that the flash memory of your board has a valid OpenCL image that is compatible with the current OpenCL software version. Consult your board vendor's documentation for board-specific requirements.

<span id="page-16-0"></span>*Caution:* When you load the hardware configuration file into the flash memory of the FPGA, maintain system power for the entire loading process, which might take a few minutes. Also, do not launch any host code that calls OpenCL kernels or might otherwise communicate with the FPGA board.

> To load your hardware configuration file into the flash memory of your FPGA board, perform the following tasks:

1. Install any drivers or utilities that your Custom Platform requires.

For example, some Custom Platforms require you to install the Intel FPGA Download Cable driver to load your hardware configuration file into the flash memory. For installation instructions, refer to the *Intel FPGA Download Cable II User Guide*.

- 2. Download a design example for your Custom Platform.
	- *Remember:* Download design examples from the OpenCL Design Examples page, and extract the example to a location that you have write access for. Ensure that the location name does not contain spaces.
- 3. To load the hardware configuration file into the flash memory, invoke the  $a \circ c1$ flash <device name> <design example filename>.aocx command, where *<device\_name>* refers to the acl number (e.g. acl0 to acl127) that corresponds to your FPGA device, and  $\leq$  design example filename>.aocx is the hardware configuration file you create from the  $\leq$ design example filename>.cl file in the design example package.
- 4. Power down your device or computer and then power it up again.

Power cycling ensures that the FPGA configuration device retrieves the hardware configuration file from the flash memory and configures it into the FPGA.

**Warning:** Some Custom Platforms require you to power cycle the entire host system after programming the flash memory. For example, PCIe-based Custom Platforms might require a host system restart to reenumerate the PCIe endpoint. Intel recommends that you power cycle the complete host system after programming the flash memory.

#### **Related Information**

- [Intel FPGA Download Cable II User Guide](https://www.intel.com/content/www/us/en/programmable/documentation/iga1446847781805.html#iga1447180976435)
- [OpenCL Design Examples](https://www.intel.com/content/www/us/en/programmable/products/design-software/embedded-software-developers/opencl/support.html#ref-designs)

# **2.7. Executing an OpenCL Kernel on an FPGA**

Build your OpenCL host application in Microsoft Visual Studio, and run the application by invoking the hello\_world.exe executable. The Intel FPGA RTE for OpenCL is compatible with 64-bit host binaries only.

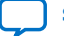

<span id="page-17-0"></span>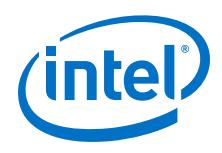

# **2.7.1. Building the Host Application**

The <path\_to\_exm\_opencl\_hello\_world\_x64\_windows\_<version>> \hello\_world\hello\_world.sln file contains the host solution. After you open this .sln file in Microsoft Visual Studio, you can build the OpenCL host application in the main.cpp file.

If you are using Microsoft Visual Studio, you need the FCD, and the Installable Client Driver (ICD) from Khronos. To set up Microsoft Visual Studio with FCD and ICD, perform the following tasks prior to building the host application:

1. Verify that FCD and ICD are set up correctly using the aocl diagnose  $-icd$ only command. If both FCD and ICD are installed correctly, you will see the following output:

```
ICD System Diagnostics 
-------------------------------------------------------------------- 
Using the following location for ICD installation: 
    HKEY_LOCAL_MACHINE\Software\Khronos\OpenCL\Vendors 
Found 1 icd entry at that location: 
     <INTELFPGAOCLSDKROOT>\windows64\bin\alteracl_icd.dll REG_DWORD 0x0 
Checking validity of found icd entries: 
     <INTELFPGAOCLSDKROOT>\windows64\bin\alteracl_icd.dll REG_DWORD 0x0 
is 
correctly registered on the system 
Using the following location for fcd installations: 
    HKEY_LOCAL_MACHINE \Software\Intel\OpenCL\Boards 
Found 1 fcd entry at that location: 
     <INTELFPGAOCLSDKROOT>\board\a10_ref\windows64\bin
\altera_a10_ref_mmd.dll 
REG_DWORD 0x0 
Checking validity of found fcd entries: 
     <INTELFPGAOCLSDKROOT>\board\a10_ref\windows64\bin
\altera_a10_ref_mmd.dll 
REG_DWORD 0x0 is correctly registered on the system 
Number of Platforms = 1 
   1. Intel(R) FPGA SDK for OpenCL(TM) | Intel(R) Corporation
\|OpenCL 1.0 Intel(R) FPGA SDK for OpenCL(TM), Version 19.1 
-------------------------------------------------------------------- 
ICD diagnostics PASSED 
--------------------------------------------------------------------
```
- 2. If neither the FCD nor ICD is setup correctly, refer to the *Installing an FPGA Board* for FCD setup, and refer to the *Accessing Custom Platform-Specific Functions* and *Linking to the ICD Loader Library on Windows* sections of the *Intel FPGA RTE for OpenCL Pro Edition Programming Guide* for more information.
- 3. Link the host application to the OpenCL.lib library.
	- a. Under the Solution, right-click on the host application name and select **Properties**, and then select **Configuration Properties** ➤ **Linker** ➤ **Input**.
	- b. In the **Additional Dependencies** field, enter OpenCL.lib.
	- *Attention:* Because you are using FCD and ICD, do not link the host program to alteracl.lib or to your Custom Platform's MMD libraries directly.

To build the hello\_world host application, perform the following tasks:

<span id="page-18-0"></span>*2. Getting Started with the Intel FPGA RTE for OpenCL Pro Edition for 64-Bit Windows* **UG-OCL005 | 2019.04.01**

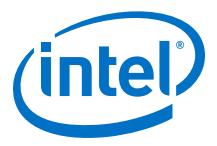

- 1. Open the <path\_to\_exm\_opencl\_hello\_world\_x64\_windows\_<version>> \hello\_world\hello\_world.sln file in Microsoft Visual Studio.
- 2. Verify that the build configuration is correct. The default build configuration is **Debug**, but you can use **Release**. You must select the appropriate option as the solution platform (for example, for x64 architecture, select **x64**).
- 3. Build the solution by selecting the **Build** ➤ **Build Solution** menu option, or by pressing the F7 key. The hello world.exe executable will be in the

```
<path_to_exm_opencl_hello_world_x64_windows_<version>>
\hello_world\bin folder.
```
4. Verify that the build is correct. An output ending with a message similar to the one shown below notifies you of a successful build:

```
1> Build succeeded.
1>
1> Time Elapsed 00:00:03:29
========== Build: 1 succeeded, 0 failed, 0 up-to-date, 0 skipped ==========
```
*Attention:* You can ignore the LNK4009: PDB 'vc90.pdb' was not found with... warnings because they have no effect on the build. The compiler might issue this type of warning messages if you have built your Windows libraries using a previous version of Microsoft Visual Studio.

#### **Related Information**

- [Accessing Custom Platform-Specific Functions](https://www.intel.com/content/www/us/en/programmable/documentation/mwh1391807965224.html#ewa1426535408926)
- [Linking to the ICD Loader Library on Windows](https://www.intel.com/content/www/us/en/programmable/documentation/mwh1391807965224.html#ewa1426089994132)

#### **2.7.2. Running the Host Application**

To execute the OpenCL kernel on the FPGA, run the Windows host application that you built from the .sln file.

- 1. Add the path %INTELFPGAOCLSDKROOT%\host\windows64\bin to the *PATH* environment variable.
- 2. At a command prompt, navigate to the host executable within the <path\_to\_exm\_opencl\_hello\_world\_x64\_windows\_<version>> \hello\_world\bin folder.
- 3. Invoke the hello world.exe executable. The hello\_world executable executes the kernel code on the FPGA.

#### **2.7.3. Output from Successful Kernel Execution**

When you run the host application to execute your OpenCL kernel on the target FPGA, the OpenCL software notifies you of a successful kernel execution.

Example output:

```
Reprogramming device [0] with handle 1
Querying platform for info:
==========================
CL_PLATFORM_NAME = Intel(R) FPGA SDK for OpenCL(TM)<br>CL_PLATFORM_VENDOR = = Intel Corporation
                                             = Intel Corporation
```
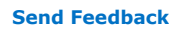

<span id="page-19-0"></span>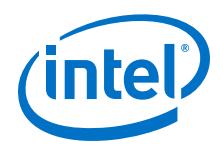

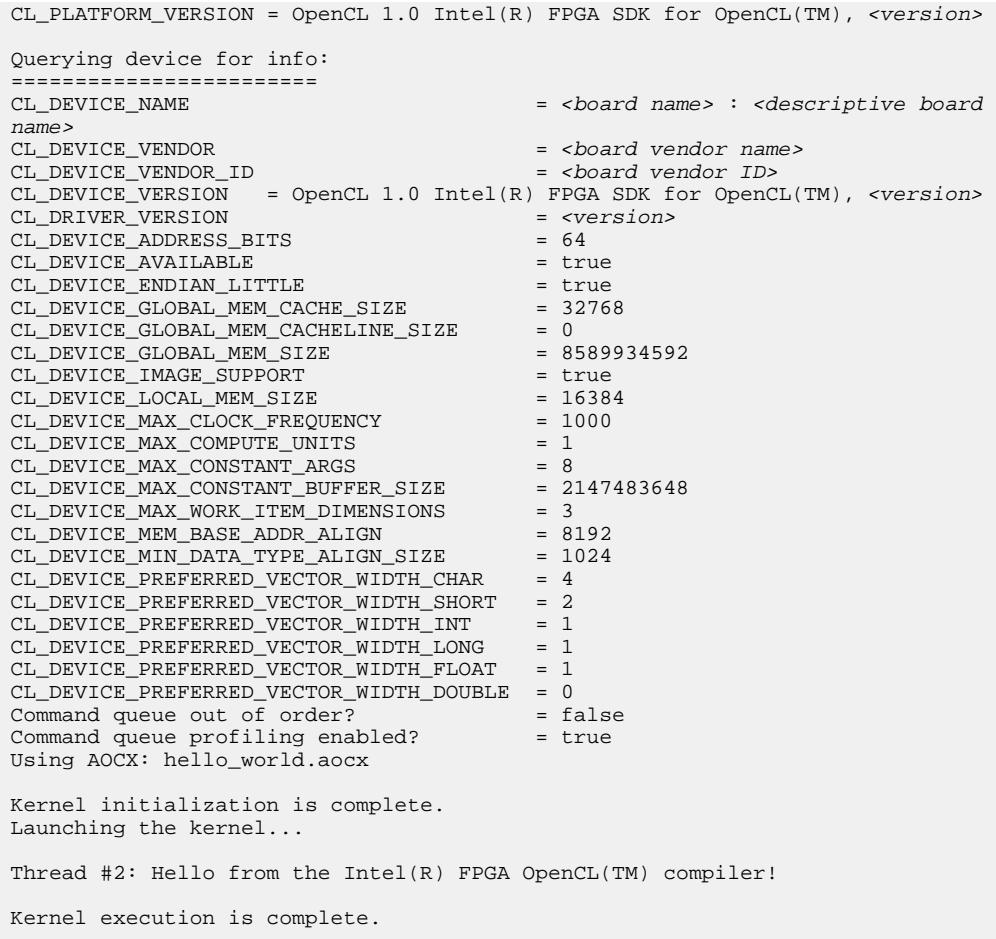

# **2.8. Uninstalling the Software**

To uninstall the Intel FPGA RTE for OpenCL Pro Edition for Windows, delete the RTE folder and restore all modified environment variables to their previous settings.

- 1. In Windows Explorer, navigate to the intelFPGA\_pro\<version> <edition> folder.
- 2. Delete the aclrte-windows64 folder.
- 3. Remove the following paths from the *PATH* environment variable:
	- a. %INTELFPGAOCLSDKROOT%\bin
	- b. %INTELFPGAOCLSDKROOT%\host\windows64\bin
- 4. Remove the *INTELFPGAOCLSDKROOT* environment variable.

# **2.9. Uninstalling an FPGA Board**

To uninstall an FPGA board for Windows, invoke the uninstall utility command, uninstall the Custom Platform, and unset the relevant environment variables. You must uninstall the existing FPGA board if you migrate your OpenCL application to another FPGA board that belongs to a different Custom Platform.

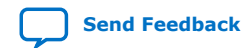

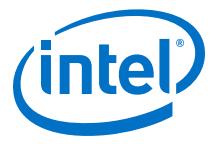

To uninstall your FPGA board, perform the following tasks:

- 1. Follow your board vendor's instructions to disconnect the board from your machine.
- 2. Invoke the aocl uninstall <path\_to\_customplatform> utility command to remove the current host computer drivers (for example, PCIe drivers). The Intel FPGA RTE for OpenCL uses these drivers to communicate with the FPGA board.
	- *Remember:* You need administrative rights to uninstall the Custom Platform. If you want to keep the driver while removing the installed FCD, you can invoke the aocl uninstall command with the flag -fcd-only as shown below and follow the prompt for FCD uninstall:

aocl uninstall <path\_to\_customplatform> -fcd-only

- 3. Uninstall the Custom Platform.
- 4. Modify *PATH* environment variable to remove paths that have the *INTELFPGAOCLSDKROOT* environment variable.

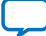

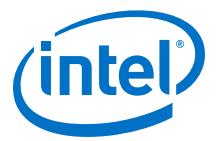

# <span id="page-21-0"></span>**3. Getting Started with the Intel FPGA RTE for OpenCL Pro Edition for x86\_64 Linux Systems**

[Figure 1](#page-9-0) on page 10 outlines the RTE setup process for x86\_64 Linux systems.

- 1. Downloading the Intel FPGA RTE for OpenCL Pro Edition on page 22
- 2. Installing the Intel FPGA RTE for OpenCL Pro Edition on page 22
- 3. [Verifying Software Installation](#page-23-0) on page 24
- 4. [Installing an FPGA Board](#page-24-0) on page 25
- 5. [Updating the Hardware Image on the FPGA](#page-25-0) on page 26
- 6. [Executing an OpenCL Kernel on an FPGA](#page-27-0) on page 28
- 7. [Uninstalling the Software](#page-28-0) on page 29
- 8. [Uninstalling an FPGA Board](#page-28-0) on page 29

# **3.1. Downloading the Intel FPGA RTE for OpenCL Pro Edition**

Download the Intel FPGA RTE for OpenCL Pro Edition for Linux from the Download Center.

- 1. Go to the Intel FPGA RTE for OpenCL Download Center at the following URL: <https://fpgasoftware.intel.com/opencl/>
- 2. Select the Pro edition.
- 3. Select the software version. The default selection is the current version.
- 4. Select **Direct Download**.
- 5. Click the **RTE** tab and select the installation package you want to download. Click **More** beside **Download and install instructions** to view the download and installation procedure.
- 6. Click the download button to start the download process.
- 7. Perform the steps outlined in the download and installation instructions on the download page.

#### **Related Information**

[Intel FPGA website](https://www.intel.com/content/www/us/en/products/programmable.html)

# **3.2. Installing the Intel FPGA RTE for OpenCL Pro Edition**

Install the Linux version of the Intel FPGA RTE for OpenCL Pro Edition in a directory that you own.

Intel Corporation. All rights reserved. Intel, the Intel logo, Altera, Arria, Cyclone, Enpirion, MAX, Nios, Quartus and Stratix words and logos are trademarks of Intel Corporation or its subsidiaries in the U.S. and/or other countries. Intel warrants performance of its FPGA and semiconductor products to current specifications in accordance with Intel's standard warranty, but reserves the right to make changes to any products and services at any time without notice. Intel assumes no responsibility or liability arising out of the application or use of any information, product, or service described herein except as expressly agreed to in writing by Intel. Intel customers are advised to obtain the latest version of device specifications before relying on any published information and before placing orders for products or services. \*Other names and brands may be claimed as the property of others.

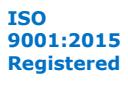

*3. Getting Started with the Intel FPGA RTE for OpenCL Pro Edition for x86\_64 Linux Systems* **UG-OCL005 | 2019.04.01**

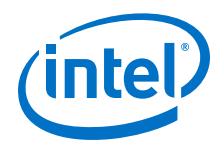

- You must have sudo or root privileges.
- You must install the Linux OS kernel source and headers (for example, kerneldevel.x86 64 and kernel-headers.x86 64), and the GNU Compiler Collection (GCC) (gcc.x86\_64).
- If you are installing a package that includes Intel Code Builder, you must have Java SE 1.8.71 or later installed to run Intel Code Builder. If you have an earlier version of Java SE installed, you can still complete the installation of Intel Code Builder. However, you must meet the Java version prerequisite to run Intel Code Builder.
- Attention: If you install the software on a system that does not contain any C Shell Run Commands file (.cshrc) or Bash Run Commands file (.bashrc) in your directory, you must set the environment variables *INTELFPGAOCLSDKROOT* and *PATH* manually. Alternatively, you may create the .cshrc and .bashrc files, and then append the environment variables to them. To ensure that the updates take effect, restart your terminal after you set the environment variables.

To install the Intel FPGA RTE for OpenCL, perform the following tasks:

- 1. Run the setup pro.sh file to install the SDK with the Intel Quartus Prime Pro Edition software.
- 2. At the command prompt, type the RPM command to install the downloaded RPM package.

*Note:* The installation path must not contain any spaces (for example, /usr/ intelFPGA\_pro/<version>/aclrte\_linux64).

— To install the software using the Red Hat Package Manager (RPM), at the command prompt, type the rpm -i aocl-rte-<version>.x86\_64.rpm command.

The RPM installs the software in the default location (for example,  $opt/$ intelFPGA\_pro/aclrte-linux64).

- To install the software in the default location with verbose progress reporting, type rpm -ivh aocl-rte-<version>.x86 64.rpm
- To install the software in an alternate directory that you own (that is, not a system directory), type  $rpm -i$  --prefix <rte\_destination\_directory> aocl-rte-<version>.x86\_64.rpm
- 3. *Note:* The installer sets the environment variable *INTELFPGAOCLSDKROOT* to point to the path of the software installation.

Verify that *INTELFPGAOCLSDKROOT* points to the current version of the software. Open a shell and then type echo \$INTELFPGAOCLSDKROOT at the command prompt.

If the returned path does not point to the location of the Intel FPGA RTE for OpenCL installation, edit the *INTELFPGAOCLSDKROOT* setting.

For instructions on modifying environment variable settings, refer to *Setting the Intel FPGA RTE for OpenCL Pro Edition User Environment Variables*.

#### **Related Information**

[Setting the Intel FPGA RTE for OpenCL Pro Edition User Environment Variables](#page-23-0) on page 24

<span id="page-23-0"></span>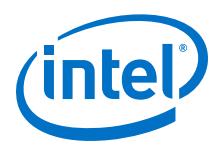

# **3.2.1. Setting the Intel FPGA RTE for OpenCL Pro Edition User Environment Variables**

You have the option to set the Intel FPGA RTE for OpenCL Pro Edition Linux user environment variables permanently or transiently. The environment variable settings describe the FPGA board and the host runtime to the software.

Attention: If you set the environment variables permanently, you apply the settings once during installation. If you set the environment variables transiently, you must apply the settings during installation and during every subsequent session you run.

#### **Table 3. Intel FPGA RTE for OpenCL Linux User Environment Variable Settings**

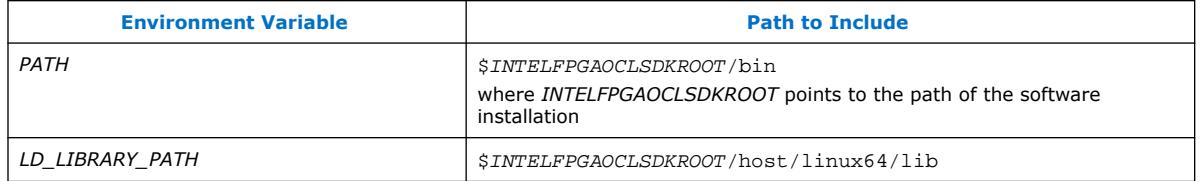

• To apply permanent environment variable settings, open a shell and then type the export <variable\_name>="<variable\_setting>":\$<variable\_name> command.

For example, the command export PATH="\$INTELFPGAOCLSDKROOT/ bin":\$PATH adds \$INTELFPGAOCLSDKROOT/bin to the list of *PATH* settings.

• To apply transient environment variable settings, open a bash-shell command-line terminal and run the source \$INTELFPGAOCLSDKROOT/init\_opencl.sh command. This command does not work in other shells.

# **3.3. Verifying Software Installation**

Invoke the version utility command and verify that the correct version of the OpenCL software is installed.

- Attention: FPGA RTE for OpenCL-supported SoC boards do not support the version utility.
	- At a command prompt, invoke the aocl version utility command. An output similar to the one below notifies you of a successful installation:

aocl <version>.<br/>>build> (Intel(R) FPGA Runtime Environment for OpenCL(TM), Version <version> Build <br/> <br/>copyright (C) <year> Corporation)

If installation was unsuccessful, reinstall the software. You can also refer to the *Intel FPGA Software Installation and Licensing* manual and the Intel FPGA Knowledge Base for more information.

#### **Related Information**

- [Intel FPGA Software Installation and Licensing](https://www.intel.com/content/www/us/en/programmable/documentation/esc1425946071433.html#esc1426013042774)
- [Knowledge Base](https://www.intel.com/content/www/us/en/programmable/support/support-resources/knowledge-base/kdb-filter.html)

<span id="page-24-0"></span>*3. Getting Started with the Intel FPGA RTE for OpenCL Pro Edition for x86\_64 Linux Systems* **UG-OCL005 | 2019.04.01**

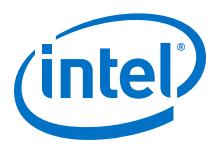

# **3.4. Installing an FPGA Board**

Before creating an OpenCL application for an FPGA board on Linux, you must first download and install the Custom Platform from your board vendor. Most Custom Platform installers require administrator privileges. To install your board into a Linux host system, invoke the install utility command.

The steps below outline the board installation procedure. Some Custom Platforms require additional installation tasks. Consult your board vendor's documentation for further information on board installation.

- 1. Follow your board vendor's instructions to connect the FPGA board to your system.
- 2. Download the Custom Platform for your FPGA board from your board vendor's website. To download an Intel FPGA RTE for OpenCL Reference Platform, refer to the Intel FPGA RTE for OpenCL FPGA Platforms page.
- 3. Install the Custom Platform in a directory that you own (that is, not a system directory).

You can install multiple Custom Platforms simultaneously on the same system. Use the RTE utilities, such as aocl install with multiple Custom Platforms. The Custom Platform subdirectory contains the board env.xml file.

In a system with multiple Custom Platforms, ensure that the host program uses the FPGA Client Drivers (FCD) to discover the boards rather than linking to the Custom Platforms' memory-mapped device (MMD) libraries directly. If FCD is correctly set up for Custom Platform, FCD finds all the installed boards at runtime.

4. Add the paths to the Custom Platform libraries (for example, the path to the MMD library resembles <path\_to\_customplatform>/linux64/lib) to the *LD\_LIBRARY\_PATH* environment variable setting.

For information on setting Linux user environment variables and running the init\_opencl script, refer to the *Setting the Intel FPGA RTE for OpenCL Pro Edition User Environment Variables* section.

5. Invoke the command  $aoc1$  install  $epsilon\_customp$  at  $a$ command prompt.

*Remember:* You need sudo or root privileges to install a board.

Invoking aocl install <path\_to\_customplatform> installs both the FCD and a board driver that allows communication between host applications and hardware kernel programs.

If the system already has the drivers installed, and you need to install FCD without the root privilege, you can invoke the aocl install command with the flag -fcd-only as shown below and follow the prompt for FCD installation:

aocl install <path\_to\_customplatform> -fcd-only

6. To query a list of FPGA devices installed in your machine, invoke the aocl diagnose command.

The software generates an output that includes the *<device\_name>*, which is an acl number that ranges from acl0 to acl127.

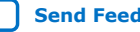

<span id="page-25-0"></span>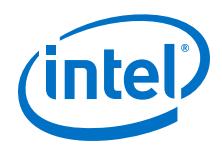

Attention: For possible errors after implementing the aocl diagnose utility, refer to [Possible Errors After Running the](https://www.intel.com/content/www/us/en/programmable/documentation/ewa1437420465656.html#mno1507494362453) diagnose Utility section. For more information on querying the *<device\_name>* of your accelerator board, refer to the *Querying the Device Name of Your FPGA Board* section.

7. To verify the successful installation of the FPGA board, invoke the command  $aoc1$ diagnose <device name> to run any board vendor-recommended diagnostic test.

#### **Related Information**

- Querying the Device Name of Your FPGA Board on page 26
- [Setting the Intel FPGA RTE for OpenCL Pro Edition User Environment Variables](#page-23-0) on page 24
- [Intel FPGA SDK for OpenCL FPGA Platforms](https://www.intel.com/content/www/us/en/programmable/products/design-software/embedded-software-developers/opencl/support.html#fpgaplatforms)

# **3.5. Updating the Hardware Image on the FPGA**

If applicable, before you execute an OpenCL kernel program on the FPGA, ensure that the flash memory of the FPGA contains a hardware image created using a current version of the OpenCL software.

*Remember:* • If your Custom Platform requires that you preload a valid OpenCL image into the flash memory, for every major release of the Intel Quartus Prime Design Suite, program the flash memory of the FPGA with a hardware image compatible with the current version of the software.

# **3.5.1. Querying the Device Name of Your FPGA Board**

Some OpenCL software utility commands require you to specify the device name (*<device\_name>*). The *<device\_name>* refers to the acl number (e.g. acl0 to acl127) that corresponds to the FPGA device. When you query a list of accelerator boards, the OpenCL software produces a list of installed devices on your machine in the order of their device names.

• To query a list of installed devices on your machine, type aocl diagnose at a command prompt.

The software generates an output that resembles the example shown below:

aocl diagnose: Running diagnostic from INTELFPGAOCLSDKROOT/board/ <board\_name>/<platform>/libexec

Verified that the kernel mode driver is installed on the host machine.

Using board package from vendor: <br/> <br/>board\_vendor\_name> Querying information for all supported devices that are installed on the host machine ...

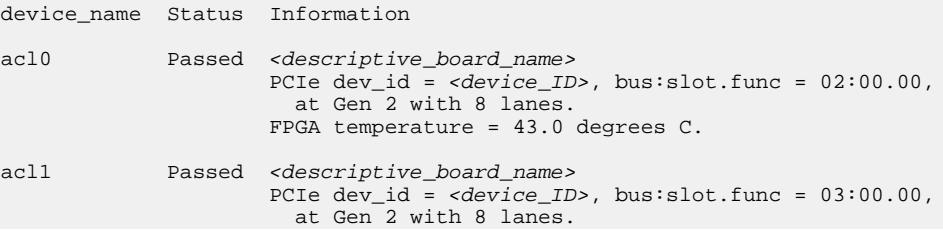

<span id="page-26-0"></span>*3. Getting Started with the Intel FPGA RTE for OpenCL Pro Edition for x86\_64 Linux Systems* **UG-OCL005 | 2019.04.01**

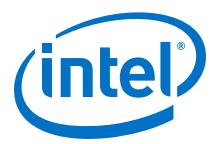

 FPGA temperature = 35.0 degrees C. Found 2 active device(s) installed on the host machine, to perform a full diagnostic on a specific device, please run aocl diagnose <device\_name> DIAGNOSTIC\_PASSED

# **3.5.2. Programming the Flash Memory of an FPGA**

Configure the FPGA by loading the hardware image of an Intel FPGA RTE for OpenCL design example into the flash memory of the device. When there is no power, the FPGA retains the hardware configuration file in the flash memory. When you power up the system, it configures the FPGA circuitry based on this hardware image in the flash memory. Therefore, it is imperative that an OpenCL-compatible hardware configuration file is loaded into the flash memory of your FPGA.

Preloading an OpenCL image into the flash memory is necessary for the proper functioning of many Custom Platforms. For example, most PCIe-based boards require a valid OpenCL image in flash memory so that hardware on the board can use the image to configure the FPGA device when the host system powers up for the first time. If the FPGA is not configured with a valid OpenCL image, the system will fail to enumerate the PCIe endpoint, or the driver will not function.

Before running any designs, ensure that the flash memory of your board has a valid OpenCL image that is compatible with the current OpenCL software version. Consult your board vendor's documentation for board-specific requirements.

*Caution:* When you load the hardware configuration file into the flash memory of the FPGA, maintain system power for the entire loading process, which might take a few minutes. Also, do not launch any host code that calls OpenCL kernels or might otherwise communicate with the FPGA board.

> To load your hardware configuration file into the flash memory of your FPGA board, perform the following tasks:

- 1. Install any drivers or utilities that your Custom Platform requires.
- 2. Download a design example for your Custom Platform.
	- *Remember:* Download design examples from the OpenCL Design Examples page, and extract the example to a location to which you have write access. Ensure that the location name does not contain spaces.
- 3. To load the hardware configuration file into the flash memory, invoke the aocl flash <device\_name> <design\_example\_filename>.aocx command, where *<device name>* refers to the acl number (e.g. acl0 to acl127) that corresponds to your FPGA device, and <design\_example\_filename>.aocx is the hardware configuration file you create from the <design\_example\_filename>.cl file in the example design package.
- 4. Power down your device or computer and then power it up again.

Power cycling ensures that the FPGA configuration device retrieves the hardware configuration file from the flash memory and configures it into the FPGA.

*Warning:* Some Custom Platforms require you to power cycle the entire host system after programming the flash memory. For example, PCIe-based Custom Platforms might require a host system restart to reenumerate the PCIe endpoint. Intel recommends that you power cycle the complete host system after programming the flash memory.

<span id="page-27-0"></span>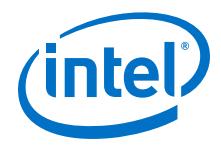

#### **Related Information**

[OpenCL Design Examples](https://www.intel.com/content/www/us/en/programmable/products/design-software/embedded-software-developers/opencl/support.html#ref-designs)

# **3.6. Executing an OpenCL Kernel on an FPGA**

You must build your OpenCL host application with the Makefile file, and run the application by invoking the hello\_world executable. You need GNU development tools such as gcc and make to build the OpenCL application.

# **3.6.1. Building the Host Application**

Build the host executable with the

```
<path_to_exm_opencl_hello_world_x64_linux_<version>>/hello_world/
Makefile file.
```
To build the host application, perform the following tasks:

- 1. Navigate to the hello world directory.
- 2. Invoke the  $\zeta$  make  $-f$  Makefile command. Alternatively, you can simply invoke the make command.

The hello\_world executable will be in the <path\_to\_exm\_opencl\_hello\_world\_x64\_linux\_<version>>/ hello\_world/bin directory.

# **3.6.2. Running the Host Application**

To execute the OpenCL kernel on the FPGA, run the Linux host application that you built from the Makefile.

- 1. Add the path \$INTELFPGAOCLSDKROOT/host/linux64/lib to the *LD\_LIBRARY\_PATH* environment variable.
- 2. At a command prompt, navigate to the host executable within the <path\_to\_exm\_opencl\_hello\_world\_x64\_linux\_<version>>/ hello\_world/bin directory.
- 3. Invoke the hello world executable. The hello world executable executes the kernel code on the FPGA.

# **3.6.3. Output from Successful Kernel Execution**

When you run the host application to execute your OpenCL kernel on the target FPGA, the OpenCL software notifies you of a successful kernel execution.

Example output:

```
Reprogramming device [0] with handle 1
Querying platform for info:
==========================
                                        = Intel(R) FPGA SDK for OpenCL(TM)
CL_PLATFORM_VENDOR = Intel Corporation
CL_PLATFORM_VERSION = OpenCL 1.0 Intel(R) FPGA SDK for OpenCL(TM), <version>
Querying device for info:
==========================<br>CL DEVICE NAME
                                        = <board name> : <descriptive board
```
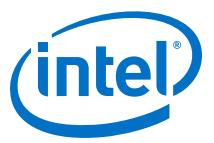

<span id="page-28-0"></span>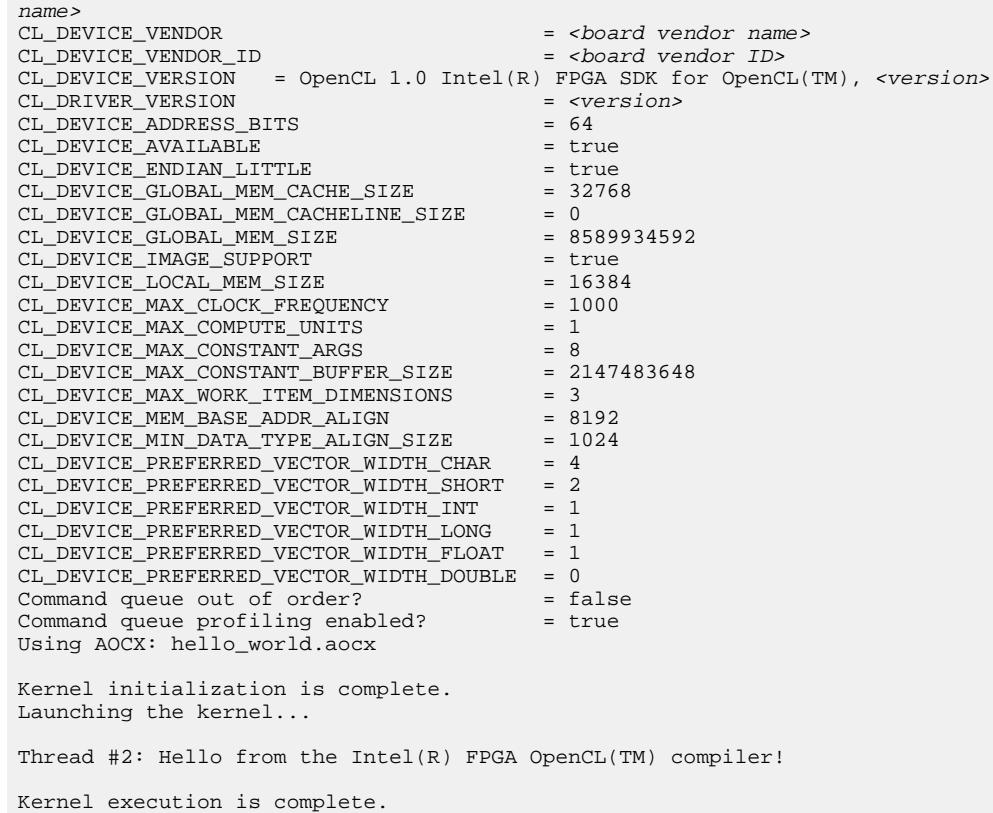

# **3.7. Uninstalling the Software**

To uninstall the Intel FPGA RTE for OpenCL for Linux, remove the software package via the RPM uninstaller, then delete the software directory and restore all modified environment variables to their previous settings.

- 1. Remove the software package by performing one of the following tasks:
	- a. To uninstall the RTE, type the rpm -e aocl-rte command.
- 2. Remove \$INTELFPGAOCLSDKROOT/bin from the *PATH* environment variable.
- 3. Remove \$INTELFPGAOCLSDKROOT/host/linux64/lib from the *LD\_LIBRARY\_PATH* environment variable.
- 4. Remove the *INTELFPGAOCLSDKROOT* environment variable.

# **3.8. Uninstalling an FPGA Board**

To uninstall an FPGA board for Linux, invoke the uninstall utility command, uninstall the Custom Platform, and unset the relevant environment variables.

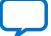

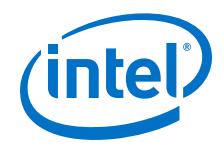

To uninstall your FPGA board, perform the following tasks:

- 1. Disconnect the board from your machine by following the instructions provided by your board vendor.
- 2. Invoke the aocl uninstall <path\_to\_customplatform> utility command to remove the current host computer drivers (for example, PCIe drivers). The Intel FPGA RTE for OpenCL uses these drivers to communicate with the FPGA board.
	- *Remember:*  You need root privileges to uninstall the Custom Platform. If you want to keep the driver while removing the installed FCD, you can invoke the aocl uninstall command with the flag -fcdonly as shown below and follow the prompt for FCD uninstall:

aocl uninstall <path\_to\_customplatform> -fcd-only

- For Linux systems, if you had installed the FCD to a specific directory other than the default directory /opt/Intel/OpenCL/ Boards/, then prior to uninstalling, you need to ensure that you have set an environment variable ACL\_BOARD\_VENDOR\_PATH that points to that specific FCD installation directory.
- 3. Uninstall the Custom Platform.
- 4. Unset the *LD\_LIBRARY\_PATH* environment variable.

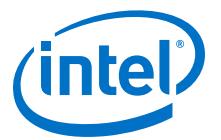

# <span id="page-30-0"></span>**4. Getting Started with the Intel FPGA RTE for OpenCL Pro Edition for Intel ARMv7-A SoC FPGA**

The following sections provide instructions for setting up Windows and Linux versions of the RTE for use with the Intel Arria 10 SoC Development Kit.

For information on the key components of the Intel Arria 10 SoC Development Kit, refer to the Intel Arria 10 SoC Development Kit product page on the Intel FPGA website.

Intel Corporation. All rights reserved. Intel, the Intel logo, Altera, Arria, Cyclone, Enpirion, MAX, Nios, Quartus and Stratix words and logos are trademarks of Intel Corporation or its subsidiaries in the U.S. and/or other countries. Intel warrants performance of its FPGA and semiconductor products to current specifications in accordance with Intel's standard warranty, but reserves the right to make changes to any products and services at any time without notice. Intel assumes no responsibility or liability arising out of the application or use of any information, product, or service described herein except as expressly agreed to in writing by Intel. Intel customers are advised to obtain the latest version of device specifications before relying on any published information and before placing orders for products or services. \*Other names and brands may be claimed as the property of others.

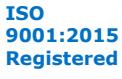

<span id="page-31-0"></span>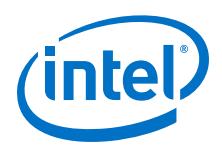

#### **Figure 2. RTE Setup Process for SoC FPGA**

The figure below outlines the steps for installing the software and the SoC FPGA board, and in executing an OpenCL kernel on the SoC FPGA board.

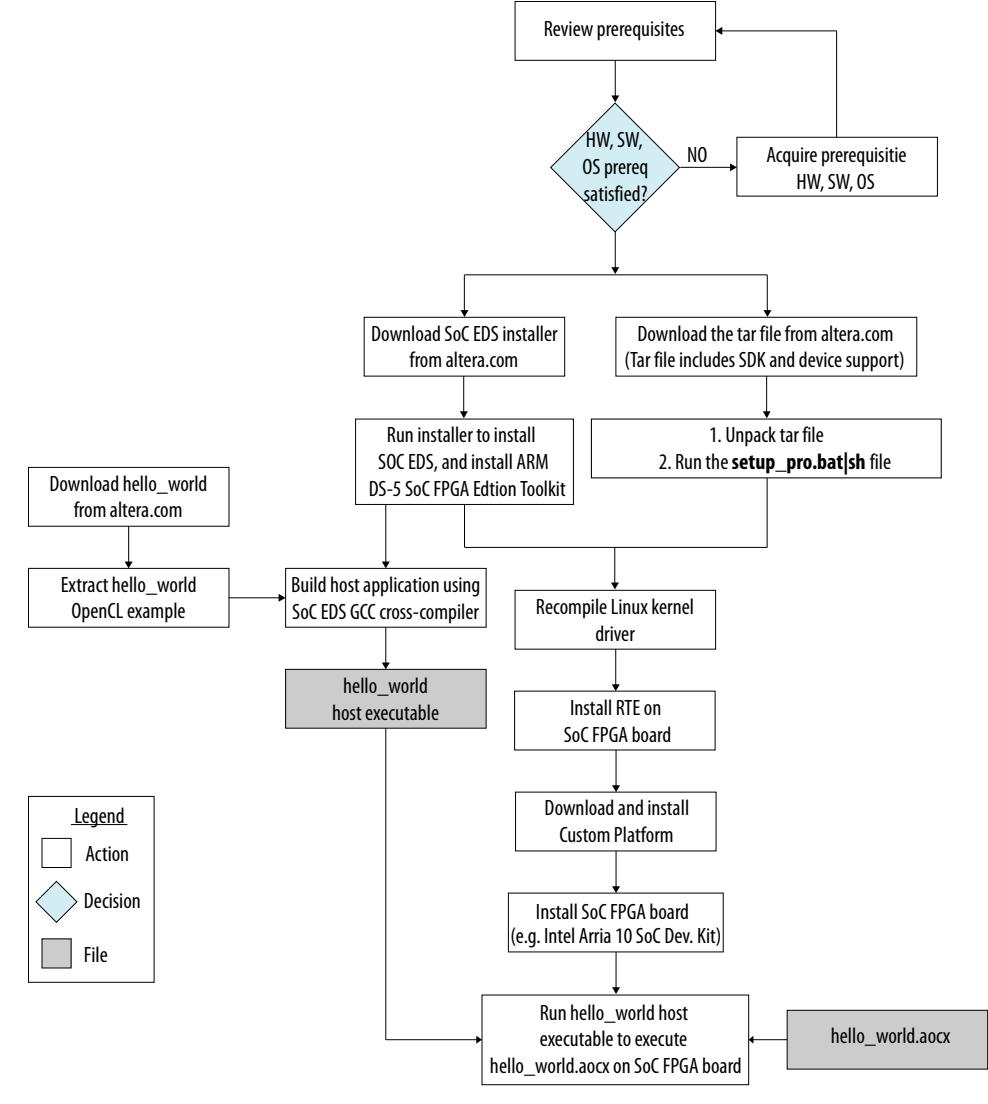

#### **Related Information**

[Intel Arria 10 SoC Development Kit product page](https://www.intel.com/content/www/us/en/programmable/products/boards_and_kits/dev-kits/altera/arria-10-soc-development-kit.html)

# **4.1. Getting Started with the Intel FPGA RTE for OpenCL Pro Edition for SoC FPGA on Windows**

To execute an OpenCL kernel onto an SoC FPGA, install Windows versions of the Intel FPGA SDK for OpenCL Pro Edition and the Intel SoC FPGA Embedded Development Suite (EDS) Pro Edition on your host system, and install the RTE on your SoC FPGA board. You must also build your host application using an ARM-specific Makefile.

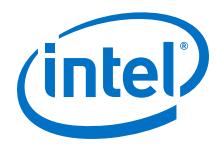

# <span id="page-32-0"></span>**4.1.1. Downloading the Intel FPGA SDK for OpenCL and the SoC EDS**

To get started with the Intel FPGA RTE for OpenCL Pro Edition on the Intel Arria 10 SoC Development Kit, download the Intel FPGA SDK for OpenCL Pro Edition and the SoC EDS Pro Edition for Windows from the Intel FPGA Download Center.

The SDK includes the SD card image you need to recompile the OpenCL Linux kernel driver. If you want to recompile the Linux kernel driver and write the SD card image on your own, download the RTE for SoC instead.

- To download the SDK, follow the instructions outlined in the *Downloading the Intel FPGA SDK for OpenCL* Pro Edition section of the *Intel FPGA SDK for OpenCL Pro Edition Getting Started Guide*.
- To download the RTE, perform the following tasks:
	- a. Go to the Intel FPGA SDK for OpenCLDownload Center at the following URL:

<http://fpgasoftware.intel.com/opencl/>

- b. Select the Pro edition.
- c. Select the software version. The default selection is the current version.
- d. Click the **RTE** tab. Click **More** beside **Download and install instructions** to view the download and installation procedure.
- e. Click the download button beside **Intel FPGA Runtime Environment for OpenCL Linux Cyclone V SoC TGZ** to start the download process.
- f. Perform the steps outlined in the download and installation instructions on the download page.
- Download the SoC EDS by performing the following steps:
	- a. From the Download Center , click **Embedded Software** ➤ **SoC EDS** to enter the download page for the subscription edition of the SoC EDS.
	- b. Select the Pro Edition.
	- c. Select the software version.
	- d. Select **Windows** as the operating system.
	- e. Select **Akamai DLM3 Download Manager** or **Direct Download** as the download method.
	- f. If you select Akamai DLM3 Download Manager as the download method, click **Download**.
	- g. If you select Direct Download as the download method, click **Intel SoC FPGA Embedded Development Suite Pro Edition**.
	- h. Perform the steps outlined in the download and installation instructions on the download page.

#### **Related Information**

- [Intel FPGA website](https://www.intel.com/content/www/us/en/products/programmable.html)
- [Downloading the Intel FPGA SDK for OpenCL](https://www.intel.com/content/www/us/en/programmable/documentation/mwh1391807309901.html#mwh1391807299916)

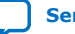

<span id="page-33-0"></span>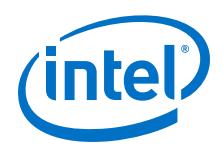

# **4.1.2. Installing the Intel FPGA SDK for OpenCL Pro Edition for SoC FPGA**

The Intel FPGA SDK for OpenCL Intel Arria 10 SoC Development Kit Reference Platform (a10soc) includes an SD flash card image necessary for running OpenCL applications on the board. The SD flash card image includes the recompiled Linux kernel driver, preinstalled version of the Intel FPGA RTE for OpenCL, and a script for setting environment variables.

To get started with the RTE on the Intel Arria 10 SoC Development Kit using the SD flash card image that comes with the SDK, install the SDK for Windows. If you want to create your own SD card image, install the RTE.

You must have administrator privileges.

- To install the SDK, perform the following tasks:
	- a. Unpack the downloaded AOCL-<version>-<br/>-build>-windows.tar file into a folder that you own.

The installation path must not contain any spaces (for example, <home\_directory>\intelFPGA\_pro\<version>\hld).

- b. Run the setup\_pro.bat file to install the SDK and device support.
- To install the RTE, unpack the  $.tqz$  file install the RTE in a folder that you own.
- *Note:* The installer sets the environment variable *INTELFPGAOCLSDKROOT* to point to the path of the software installation.

Verify that the installer sets the user environment variable *INTELFPGAOCLSDKROOT* to point to the current version of the software. Open a Windows command window and then type echo %INTELFPGAOCLSDKROOT% at the command prompt.

If the returned path does not point to the location of the current SDK installation, or if the path is not set, modify the *INTELFPGAOCLSDKROOT* setting.

#### **Related Information**

[Setting the Intel FPGA RTE for OpenCL Pro Edition User Environment Variables](#page-11-0) on page 12

### **4.1.3. Installing the Intel SoC FPGA Embedded Development Suite Pro Edition**

Install the SoC EDS for Windows to build your host application for OpenCL kernel deployment on an SoC board.

- 1. Run the installer. Follow the installation instructions in the SoCEDSSetup- <version>-windows.exe executable. For more information, refer to the *Installing the SoC EDS* section of the *Intel SoC FPGA Embedded Design Suite User Guide*.
- 2. Perform the tasks outlined in the *Installing the Arm DS-5\* Intel SoC FPGA Edition Toolkit* section of the *Intel SoC FPGA Embedded Design Suite User Guide* to install the Arm Development Studio 5\* (DS-5) Intel SoC FPGA Edition Toolkit for your operating system.

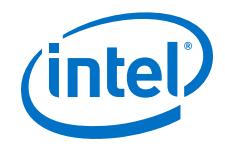

<span id="page-34-0"></span>For more information on the Arm DS-5 Intel SoC FPGA Edition Toolkit, refer to the Arm DS-5 Intel SoC FPGA Edition page of the ARM website.

3. Consult the *Licensing* section of the *Intel SoC FPGA Embedded Design Suite User Guide* for licensing instructions for the SoC EDS and the Arm DS-5 Intel SoC FPGA Edition Toolkit.

#### **Related Information**

- [Installing the SoC FPGA EDS on Windows](https://www.intel.com/content/www/us/en/programmable/documentation/lro1402536290550.html#lro1402536706540)
- [Installing the ARM DS-5 Intel SoC FPGA Edition Toolkit](https://www.intel.com/content/www/us/en/programmable/documentation/lro1402536290550.html#lro1402536707463)
- [SoC FPGA EDS Licensing](https://www.intel.com/content/www/us/en/programmable/documentation/lro1402536290550.html#lro1402428245308)

#### **4.1.4. Recompiling the Linux Kernel Driver**

#### *Attention:*

Compile the OpenCL Linux kernel driver against the compiled kernel source. If you need to rebuild the Linux kernel driver, recompile the aclsoc Linux kernel driver to the exact version of the Linux kernel running on the SoC FPGA.

The driver source is available in the Intel FPGA RTE for OpenCL installation directory. Compile the driver yourself on a host machine that has sudo and the most recent version of the SoC EDS.

- 1. Copy the driver source from \$INTELFPGAOCLSDKROOT/board/a10soc/arm32/ driver/ to a new directory.
- 2. Set the KDIR value in the driver Makefile to the directory containing the Linux kernel source files that you downloaded in [Compiling the Linux Kernel for the Intel](https://www.intel.com/content/www/us/en/programmable/documentation/bba1475671648402.html#odo1475785469054) [Arria 10 SoC Development Kit.](https://www.intel.com/content/www/us/en/programmable/documentation/bba1475671648402.html#odo1475785469054)
- 3. In the new directory that contains the driver source files, run the make clean command.
- 4. Run the make command to create the aclsoc drv.ko file.

This file is used later in [Building the SD Card Image.](https://www.intel.com/content/www/us/en/programmable/documentation/bba1475671648402.html#ais1475785529997)

The driver might need to be updated to work with newer version of the Linux kernel if you see the following message while building the kernel driver:

To update the driver, make the following changes to \$INTELFPGAOCLSDKROOT/ board/a10soc/arm32/driver/aclsoc\_cmd.c:

a. Find the following code in aclsoc cmd.c:

```
ret = get_user_pages_unlocked(target_task, target_task->mm,
              start_page + got * PAGE_SIZE,
             num\_pages - got, write, 1,p + got);
```
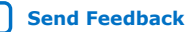

aclsoc\_cmd.c:165:14: error: too many arguments to function 'get\_user\_pages\_unlocked' In file included from aclsoc\_cmd.c:50:0

<span id="page-35-0"></span>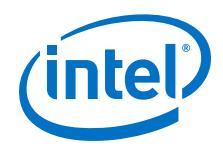

b. Replace that code with the following code:

```
ret = get_user_pages_remote(target_task, target_task->mm,
              start_page + got * PAGE_SIZE,
              num_pages - got, FOLL_WRITE|FOLL_FORCE,
              p + got, vma);
```
#### **Related Information**

- [Recompiling the Linux Kernel for the Intel Arria 10 SoC Development Kit](https://www.intel.com/content/www/us/en/programmable/documentation/bba1475671648402.html#odo1475785469054)
- [Compiling and Installing the OpenCL Linux Kernel Driver](https://www.intel.com/content/www/us/en/programmable/documentation/bba1475671648402.html#jvc1475785503916)

# **4.1.5. Installing the Intel FPGA RTE for OpenCL Pro Edition onto the SoC FPGA Board**

The RTE installation package for Intel SoC FPGAs with 32-bit ARM processor is available in tar format. To install the software, you must install it in a directory that you own, and set all the necessary environment variables.

- 1. Create an RTE directory on the board's file system by typing the  $mkdir$ <rte\_destination\_directory> command.
- 2. Move the downloaded installation package aclrte-arm32.tgz to the RTE directory by typing the mv aclrte-arm32.tgz <rte\_destination\_directory> command.
- 3. Type cd <rte\_destination\_directory> to navigate to the RTE directory.
- 4. To unpack the tarball, type  $tar -xvfz$  aclrte-arm32.tgz at the command prompt.
- 5. Transfer the aclsoc drv.ko file you built on your development machine into the <rte\_destination\_directory>/board/a10soc/driver directory on the SoC FPGA board.
- 6. Set the environment variables, as shown below.

Intel recommends that you consolidate the settings of the environment variables into a file called init\_opencl.sh. Then, run the command source ./ init\_opencl.sh to load all the environment variables and the OpenCL Linux kernel driver simultaneously.

```
export INTELFPGAOCLSDKROOT=<rte_destination_directory>
export AOCL_BOARD_PACKAGE_ROOT=$INTELFPGAOCLSDKROOT/board/c5soc
export PATH=$INTELFPGAOCLSDKROOT/bin:$PATH
export LD_LIBRARY_PATH=$INTELFPGAOCLSDKROOT/host/arm32/lib:$LD_LIBRARY_PATH
insmod $AOCL_BOARD_PACKAGE_ROOT/driver/aclsoc_drv.ko
```
# **4.1.6. Installing the Intel Arria 10 SoC Development Kit**

For information on the setup of the Intel Arria 10 SoC Development Kit, refer to the *Arria 10 SoC Development Kit User Guide*.

#### **Related Information**

[Arria 10 SoC Development Kit User Guide](https://www.intel.com/content/www/us/en/programmable/documentation/iga1434736665480.html#iga1434738600225)

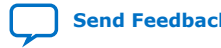

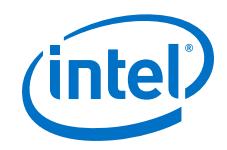

# <span id="page-36-0"></span>**4.1.7. Executing an OpenCL Kernel on an SoC FPGA**

The procedures outlined in this document are for building and running the host application for the hello\_world example design. To execute the hello\_world OpenCL kernel on your SoC FPGA, you must first create an hello\_world.aocx file. For instructions on obtaining the hello\_world example design and creating the hello\_world.aocx file, refer to the *Creating the FPGA Hardware Configuration File of an OpenCL Kernel* section of the *Intel FPGA SDK for OpenCL Standard Edition Cyclone V SoC Getting Started Guide*.

Build your host application using the GCC cross-compiler available with the SoC EDS.

#### **Related Information**

[Creating the Hardware Configuration File of an OpenCL Kernel for SoC FPGA](https://www.intel.com/content/www/us/en/programmable/documentation/ewa1400875619714.html#ewa1401454091673)

#### **4.1.7.1. Building the Host Application**

Build your SoC FPGA-specific OpenCL host application using the GCC cross-compiler available with the Windows version of the SoC EDS.

- 1. Perform the following tasks to download the hello\_world design example.
	- a. Download the SoC FPGA-specific hello\_world design example (*<version>* **Arm32 Linux package (.tgz)**) from the Hello World Design Example page.
	- b. Extract exm\_opencl\_hello\_world\_arm32\_linux\_<version>.tar to a location to which you have write access.

*Important:* Ensure that the location name does not contain spaces.

2. At a command prompt, invoke the following command to set the *PATH* environment variable:

SET PATH=%PATH%;<path\_to\_SoCEDS\_installation\_dir>\ds-5\sw\qcc \bin

- 3. Navigate to the <path\_to\_exm\_opencl\_hello\_world\_arm32\_linux\_<version>> \hello\_world folder.
- 4. Invoke the make -f Makefile command. Alternatively, you can simply invoke the make command. The hello world executable will be in the <path\_to\_exm\_opencl\_hello\_world\_arm32\_linux\_<version>> \hello\_world\bin folder.

#### **Related Information**

[OpenCL Design Examples](https://www.intel.com/content/www/us/en/programmable/products/design-software/embedded-software-developers/opencl/support.html#ref-designs)

#### **4.1.7.2. Running the Host Application**

For Windows systems, execute the hello\_world.aocx executable file on the SoC FPGA by running the host application you built from the ARM-specific Makefile.

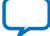

<span id="page-37-0"></span>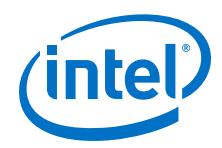

- 1. Log into your SoC FPGA board.
- 2. Copy the hello world.aocx hardware configuration file and the hello world host executable from their current folders to the board.
- 3. Verify that the *LD\_LIBRARY\_PATH* environment variable setting includes %INTELFPGAOCLSDKROOT%\host\arm32\lib. Run the command echo \$LD\_LIBRARY\_PATH. If you ran the init\_opencl.sh script, the *LD\_LIBRARY\_PATH* setting should point to %INTELFPGAOCLSDKROOT%\host\arm32\lib.
- 4. To execute the kernel on the SoC FPGA, at a command prompt, navigate to the host executable folder and run the hello\_world host executable.

# **4.1.8. Uninstalling the Intel FPGA RTE for OpenCL**

To uninstall the RTE from the SoC FPGA board, delete the RTE directory and restore all modified environment variables to their previous settings.

- 1. Navigate to the root directory in the SoC FPGA board's file system that contains the <rte\_destination\_directory> directory.
- 2. Type  $rm -rf$   $<$ rte destination directory> to remove the RTE directory.
- 3. Remove the environment variable settings by typing the following commands:

unset INTELFPGAOCLSDKROOT

unset PATH

unset LD\_LIBRARY\_PATH

4. Uninstall the Intel FPGA SDK for OpenCL on your host system and unset the corresponding environment variables.

#### **Related Information**

[Uninstalling the Intel FPGA SDK for OpenCL](https://www.intel.com/content/www/us/en/programmable/documentation/mwh1391807309901.html#mwh1391807302224)

# **4.2. Getting Started with the Intel FPGA RTE for OpenCL Pro Edition for SoC FPGA on Linux**

To execute an OpenCL kernel onto an SoC FPGA, install Linux versions of the Intel FPGA SDK for OpenCL Pro Edition and the Intel SoC FPGA Embedded Development Suite (EDS) Pro Edition, and install the RTE on your SoC FPGA board. You must also build your host application using an ARM-specific Makefile.

# **4.2.1. Downloading the Intel FPGA SDK for OpenCL and the SoC EDS**

To get started with the Intel FPGA RTE for OpenCL Pro Edition on the Intel Arria 10 SoC Development Kit, download the Intel FPGA SDK for OpenCL Pro Edition and the SoC EDS Pro Edition for Linux from the Intel FPGA Download Center.

The SDK includes the SD card image you need to recompile the OpenCL Linux kernel driver. If you want to recompile the Linux kernel driver and write the SD card image on your own, download the RTE for SoC instead.

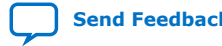

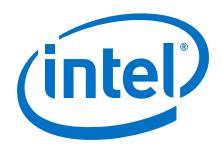

- <span id="page-38-0"></span>• To download the SDK, follow the instructions outlined in the *Downloading the Intel FPGA SDK for OpenCL* Pro Edition section of the *Intel FPGA SDK for OpenCL Pro Edition Getting Started Guide*.
- To download the RTE, perform the following tasks:
	- a. Go to the Intel FPGA SDK for OpenCLDownload Center at the following URL: <http://fpgasoftware.intel.com/opencl/>
	- b. Select the Pro edition.
	- c. Select the software version. The default selection is the current version.
	- d. Click the **RTE** tab. Click **More** beside **Download and install instructions** to view the download and installation procedure.
	- e. Click the download button beside **Intel FPGA Runtime Environment for OpenCL Linux Cyclone V SoC TGZ** to start the download process.
	- f. Perform the steps outlined in the download and installation instructions on the download page.
- Download the SoC EDS by performing the following steps:
	- a. From the Download Center , click **Embedded Software** ➤ **SoC EDS** to enter the download page for the subscription edition of the SoC EDS.
	- b. Select the Pro edition.
	- c. Select the software version.
	- d. Select **Linux** as the operating system.
	- e. Select **Direct Download** as the download method.
	- f. Click **Intel SoC FPGA Embedded Development Suite Pro Edition**. Download will begin immediately.
	- g. Perform the steps outlined in the download and installation instructions on the download page.

#### **Related Information**

- [Intel FPGA website](https://www.intel.com/content/www/us/en/products/programmable.html)
- [Downloading the Intel FPGA SDK for OpenCL](https://www.intel.com/content/www/us/en/programmable/documentation/mwh1391807309901.html#ewa1421425760739)

# **4.2.2. Installing the Intel FPGA SDK for OpenCL Pro Edition for SoC FPGA**

The Intel FPGA SDK for OpenCL Intel Arria 10 SoC Development Kit Reference Platform (a10soc) includes an SD flash card image necessary for running OpenCL applications on the board. The SD flash card image includes the recompiled Linux kernel driver, a preinstalled version of the Intel FPGA RTE for OpenCL, and a script for setting environment variables.

To get started with the RTE on the Intel Arria 10 SoC Development Kit using the SD flash card image that comes with the SDK, install the SDK for Linux. If you want to create your own SD card image, install the RTE.

You must have sudo or root privileges.

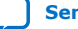

<span id="page-39-0"></span>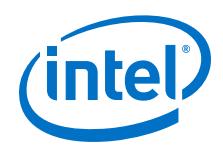

- To install the SDK, perform the following tasks:
	- a. Unpack the downloaded AOCL-<version>-<br/>-build>-linux.tar file.
	- b. Run the setup\_pro.sh file to install the SDK and device support.
- To install the RTE, unpack the  $\text{log} z$  file install the RTE in a directory that you own.
- *Note:* The installer sets the environment variable *INTELFPGAOCLSDKROOT* to point to the path of the software installation.

Verify that the installer sets the user environment variable *INTELFPGAOCLSDKROOT* to point to the current version of the software. Open a Windows command window and then type echo \$INTELFPGAOCLSDKROOT at the command prompt.

If the returned path does not point to the location of the current SDK installation, or if the path is not set, modify the *INTELFPGAOCLSDKROOT* setting.

#### **Related Information**

[Setting the Intel FPGA RTE for OpenCL Pro Edition User Environment Variables](#page-23-0) on page 24

# **4.2.3. Installing the Intel SoC FPGA Embedded Development Suite Pro Edition**

Install the Intel SoC EDS for Linux to build your host application for OpenCL kernel deployment on an SoC FPGA board.

The GCC tool chain is part of the SoC EDS installation package.

- 1. Run the SoCEDSSetup-<version>-linux.run installer. For more information, refer to the *Installing the SoC EDS* section of the *Intel SoC FPGA Embedded Development Suite User Guide*.
- 2. Perform the tasks outlined in the *Installing the Arm DS-5 Intel SoC FPGA Edition Toolkit* section of the *Intel SoC FPGA Embedded Development Suite User Guide* to install the Arm Development Studio 5 (DS-5) Intel SoC FPGA Edition Toolkit for your operating system.

For more information on the Arm DS-5 Intel SoC FPGA Edition Toolkit, refer to the Arm DS-5 Intel SoC FPGA Edition page of the ARM website.

3. Consult the *Licensing* section of the *Intel SoC FPGA Embedded Development Suite User Guide* for licensing instructions for the SoC EDS and the Arm DS-5 Intel SoC FPGA Edition Toolkit.

#### **Related Information**

- [Installing the SoC FPGA EDS on Windows](https://www.intel.com/content/www/us/en/programmable/documentation/lro1402536290550.html#lro1402536706540)
- [Installing the ARM DS-5 Intel SoC FPGA Edition Toolkit](https://www.intel.com/content/www/us/en/programmable/documentation/lro1402536290550.html#lro1402536707463)
- [SoC FPGA EDS Licensing](https://www.intel.com/content/www/us/en/programmable/documentation/lro1402536290550.html#lro1402428245308)

# **4.2.4. Recompiling the Linux Kernel Driver**

#### *Attention:*

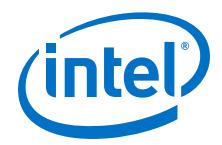

<span id="page-40-0"></span>Compile the OpenCL Linux kernel driver against the compiled kernel source. If you need to rebuild the Linux kernel driver, recompile the aclsoc Linux kernel driver to the exact version of the Linux kernel running on the SoC FPGA.

The driver source is available in the installation directory. Compile the driver yourself on a host machine that has sudo and the most recent version of the SoC EDS.

- 1. Copy the driver source from \$INTELFPGAOCLSDKROOT/board/a10soc/arm32/ driver/ to a new directory.
- 2. Set the KDIR value in the driver Makefile to the directory containing the Linux kernel source files that you downloaded in [Compiling the Linux Kernel for the Intel](https://www.intel.com/content/www/us/en/programmable/documentation/bba1475671648402.html#odo1475785469054) [Arria 10 SoC Development Kit.](https://www.intel.com/content/www/us/en/programmable/documentation/bba1475671648402.html#odo1475785469054)
- 3. In the new directory that contains the driver source files, run the make clean command.
- 4. Run the make command to create the aclsoc\_drv.ko file.

This file is used later in [Building the SD Card Image.](https://www.intel.com/content/www/us/en/programmable/documentation/bba1475671648402.html#ais1475785529997)

The driver might need to be updated to work with newer version of the Linux kernel if you see the following message while building the kernel driver:

```
aclsoc_cmd.c:165:14: error: too many arguments to function 
'get_user_pages_unlocked' 
In file included from aclsoc_cmd.c:50:0
```
To update the driver, make the following changes to \$INTELFPGAOCLSDKROOT/ board/a10soc/arm32/driver/aclsoc\_cmd.c:

a. Find the following code in aclsoc\_cmd.c:

```
ret = get_user_pages_unlocked(target_task, target_task->mm,
             start page + got * PAGE SIZE,
              num_pages - got, write, 1,
             p + got);
```
b. Replace that code with the following code:

```
ret = get_user_pages_remote(target_task, target_task->mm,
              start_page + got * PAGE_SIZE,
              num_pages - got, FOLL_WRITE|FOLL_FORCE,
             p + got, \text{vma};
```
#### **Related Information**

- [Recompiling the Linux Kernel for the Intel Arria 10 SoC Development Kit](https://www.intel.com/content/www/us/en/programmable/documentation/bba1475671648402.html#odo1475785469054)
- [Compiling and Installing the OpenCL Linux Kernel Driver](https://www.intel.com/content/www/us/en/programmable/documentation/bba1475671648402.html#jvc1475785503916)

#### **4.2.5. Installing the Intel FPGA RTE for OpenCL Pro Edition onto the SoC FPGA Board**

The RTE installation package for SoC FPGAs with 32-bit ARM processor is available in tar format. To install the software, you must install it in a directory that you own, and set all the necessary environment variables.

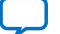

<span id="page-41-0"></span>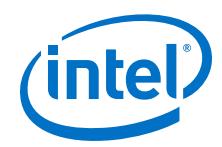

- 1. Create an RTE directory on the board's file system by typing the mkdir <rte\_destination\_directory> command.
- 2. Move the downloaded installation package aclrte-arm32.tgz to the RTE directory by typing the mv aclrte-arm32.tgz <rte\_destination\_directory> command.
- 3. Type cd <rte destination directory> to navigate to the RTE directory.
- 4. To unpack the tarball, type  $\tan^{-}$ -xvfz  $\arctan^{-}$  aclrte- $\arctan^{-}$  at the command prompt.
- 5. Transfer the aclsoc drv.ko file you built on your development machine into the <rte\_destination\_directory>/board/a10soc/driver directory on the SoC FPGA board.
- 6. Set the environment variables, as shown below.

recommends that you consolidate the settings of the environment variables into a file called init\_opencl.sh. Then, run the command source ./ init\_opencl.sh to load all the environment variables and the OpenCL Linux kernel driver simultaneously.

export INTELFPGAOCLSDKROOT=<rte\_destination\_directory> export AOCL\_BOARD\_PACKAGE\_ROOT=\$INTELFPGAOCLSDKROOT/board/c5soc export PATH=\$INTELFPGAOCLSDKROOT/bin:\$PATH export LD\_LIBRARY\_PATH=\$INTELFPGAOCLSDKROOT/host/arm32/lib:\$LD\_LIBRARY\_PATH insmod \$AOCL\_BOARD\_PACKAGE\_ROOT/driver/aclsoc\_drv.ko

# **4.2.6. Installing the SoC Development Kit**

For information on the setup of the SoC Development Kit, refer to the *Arria 10 SoC Development Kit User Guide*.

#### **Related Information**

[Arria 10 SoC Development Kit User Guide](https://www.intel.com/content/www/us/en/programmable/documentation/iga1434736665480.html#iga1434738600225)

# **4.2.7. Executing an OpenCL Kernel on an SoC FPGA**

The procedures outlined in this document are for building and running the host application for the hello\_world example design. To execute the hello\_world OpenCL kernel on your SoC FPGA, you must first create an hello\_world.aocx file. For instructions on obtaining the hello\_world example design and creating the hello\_world.aocx file, refer to the *Creating the FPGA Hardware Configuration File of an OpenCL Kernel* section of the *Intel FPGA SDK for OpenCL Standard Edition Cyclone V SoC Getting Started Guide*.

Build your host application using the GCC cross-compiler available with the SoC EDS.

#### **Related Information**

[Creating the Hardware Configuration File of an OpenCL Kernel for SoC FPGA](https://www.intel.com/content/www/us/en/programmable/documentation/ewa1400875619714.html#ewa1401454091673)

# **4.2.7.1. Building the Host Application**

Build your SoC FPGA-specific OpenCL host application using the GCC cross-compiler available with the Linux version of the SoC EDS.

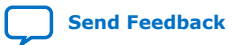

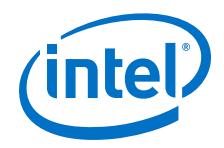

<span id="page-42-0"></span>1. At a command prompt, invoke the following command to set the *PATH* environment variable:

export PATH=<path\_to\_SoCEDS\_installation\_dir>/ds-5/sw/gcc/ bin:\$PATH

- 2. Navigate to the <path\_to\_exm\_opencl\_hello\_world\_arm32\_linux\_<version>>/ hello\_world directory.
- 3. Invoke the make -f Makefile command. Alternatively, you can simply invoke the make command. The hello world executable will be in the <path\_to\_exm\_opencl\_hello\_world\_arm32\_linux\_<version>>/ hello\_world/bin directory.

#### **4.2.7.2. Running the Host Application**

For Linux systems, execute the hello world.aocx file on the SoC FPGA by running the host application you built from the ARM-specific Makefile.

- 1. Log into your SoC FPGA board.
- 2. Copy the hello world.aocx hardware configuration file and the hello world host executable from their current directories to the board.
- 3. Verify that the *LD\_LIBRARY\_PATH* environment variable setting includes \$INTELFPGAOCLSDKROOT/host/arm32/lib. Run the command echo \$LD\_LIBRARY\_PATH. If you ran the init\_opencl.sh script, the *LD\_LIBRARY\_PATH* setting should point to \$INTELFPGAOCLSDKROOT/host/arm32/lib.
- 4. To execute the kernel on the SoC FPGA, at a command prompt, navigate to the host executable directory and run the hello world host executable.

# **4.2.8. Uninstalling the Intel FPGA RTE for OpenCL**

To uninstall the RTE from the SoC FPGA board, delete the RTE directory and restore all modified environment variables to their previous settings.

- 1. Navigate to the root directory in the SoC FPGA board's file system that contains the <rte\_destination\_directory> directory.
- 2. Type rm -rf <rte\_destination\_directory> to remove the RTE directory.
- 3. Remove the environment variable settings by typing the following commands:

unset INTELFPGAOCLSDKROOT

unset PATH

unset LD\_LIBRARY\_PATH

4. Uninstall the Intel FPGA SDK for OpenCL on your host system and unset the corresponding environment variables.

#### **Related Information**

[Uninstalling the Intel FPGA SDK for OpenCL](https://www.intel.com/content/www/us/en/programmable/documentation/mwh1391807309901.html#ewa1396547325654)

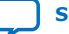

<span id="page-43-0"></span>**[Send Feedback](mailto:FPGAtechdocfeedback@intel.com?subject=Feedback%20on%20Intel%20FPGA%20RTE%20for%20OpenCL%20Pro%20Edition%20Getting%20Started%20Guide%20(UG-OCL005%202019.04.01)&body=We%20appreciate%20your%20feedback.%20In%20your%20comments,%20also%20specify%20the%20page%20number%20or%20paragraph.%20Thank%20you.)**

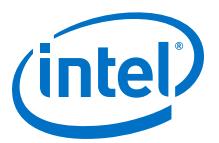

# **A. Document Revision History of the Intel FPGA RTE for OpenCL Pro Edition Getting Started Guide**

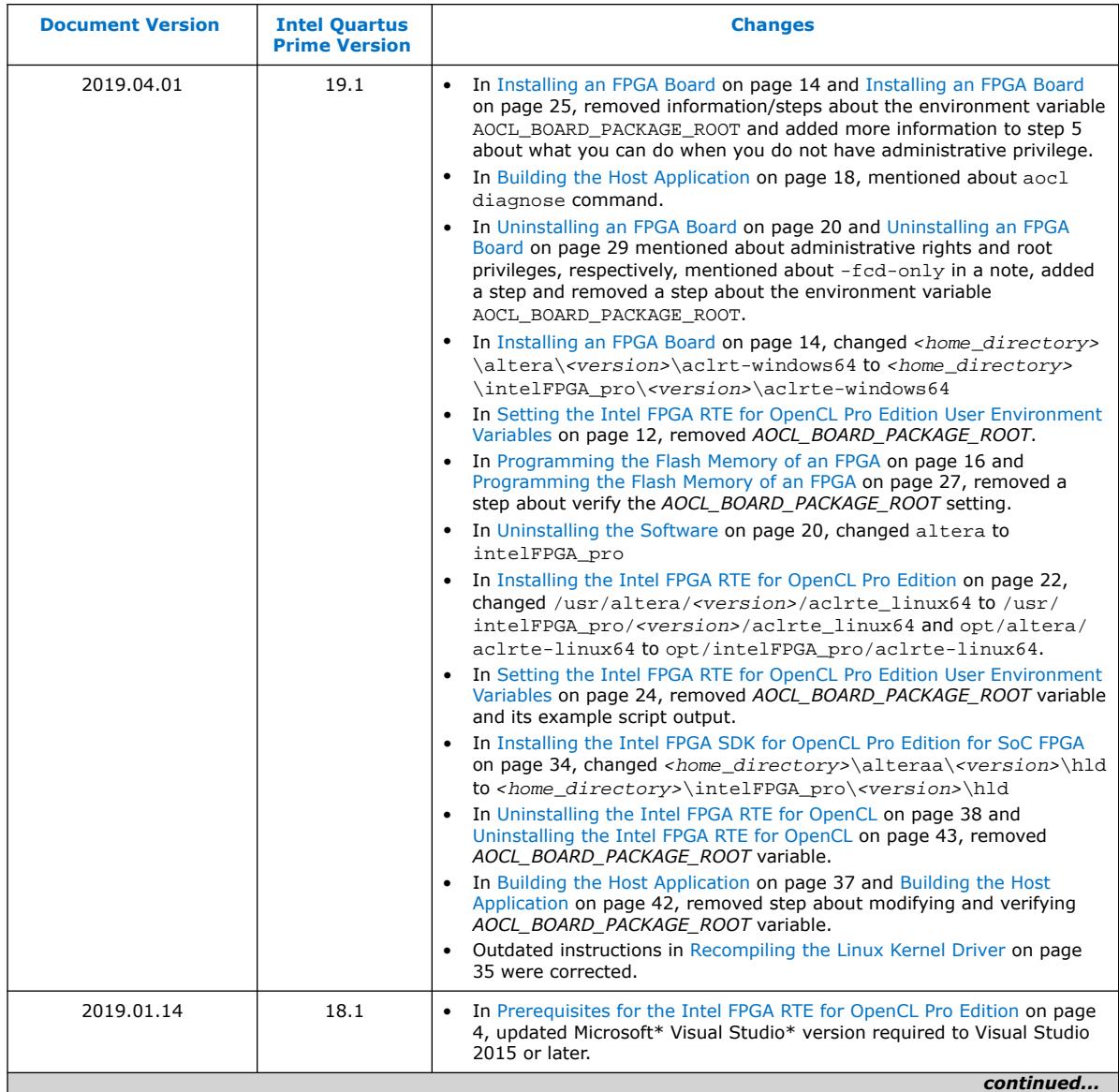

Intel Corporation. All rights reserved. Intel, the Intel logo, Altera, Arria, Cyclone, Enpirion, MAX, Nios, Quartus and Stratix words and logos are trademarks of Intel Corporation or its subsidiaries in the U.S. and/or other countries. Intel warrants performance of its FPGA and semiconductor products to current specifications in accordance with Intel's standard warranty, but reserves the right to make changes to any products and services at any time without notice. Intel assumes no responsibility or liability arising out of the application or use of any information, product, or service described herein except as expressly agreed to in writing by Intel. Intel customers are advised to obtain the latest version of device specifications before relying on any published information and before placing orders for products or services. \*Other names and brands may be claimed as the property of others.

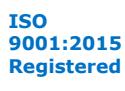

*A. Document Revision History of the Intel FPGA RTE for OpenCL Pro Edition Getting Started Guide* **UG-OCL005 | 2019.04.01**

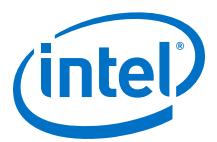

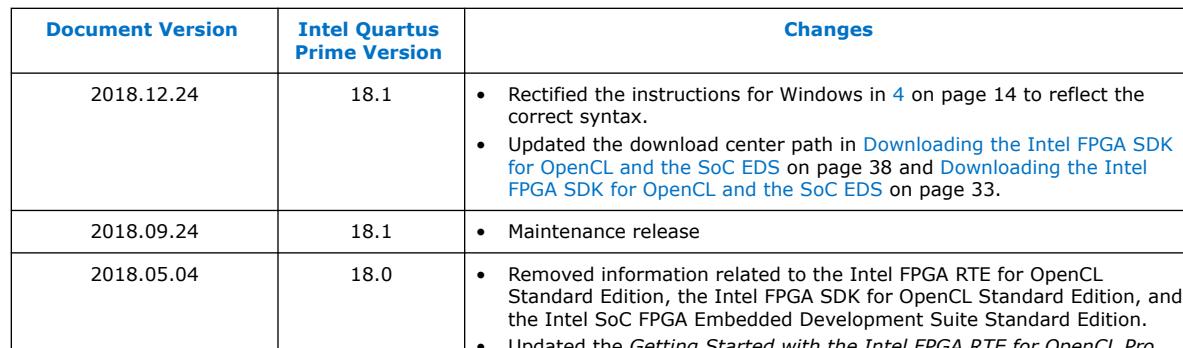

• Updated the *Getting Started with the Intel FPGA RTE for OpenCL Pro Edition for ARMv7-A SoC FPGA* chapter to include Intel Arria 10 SoC information.

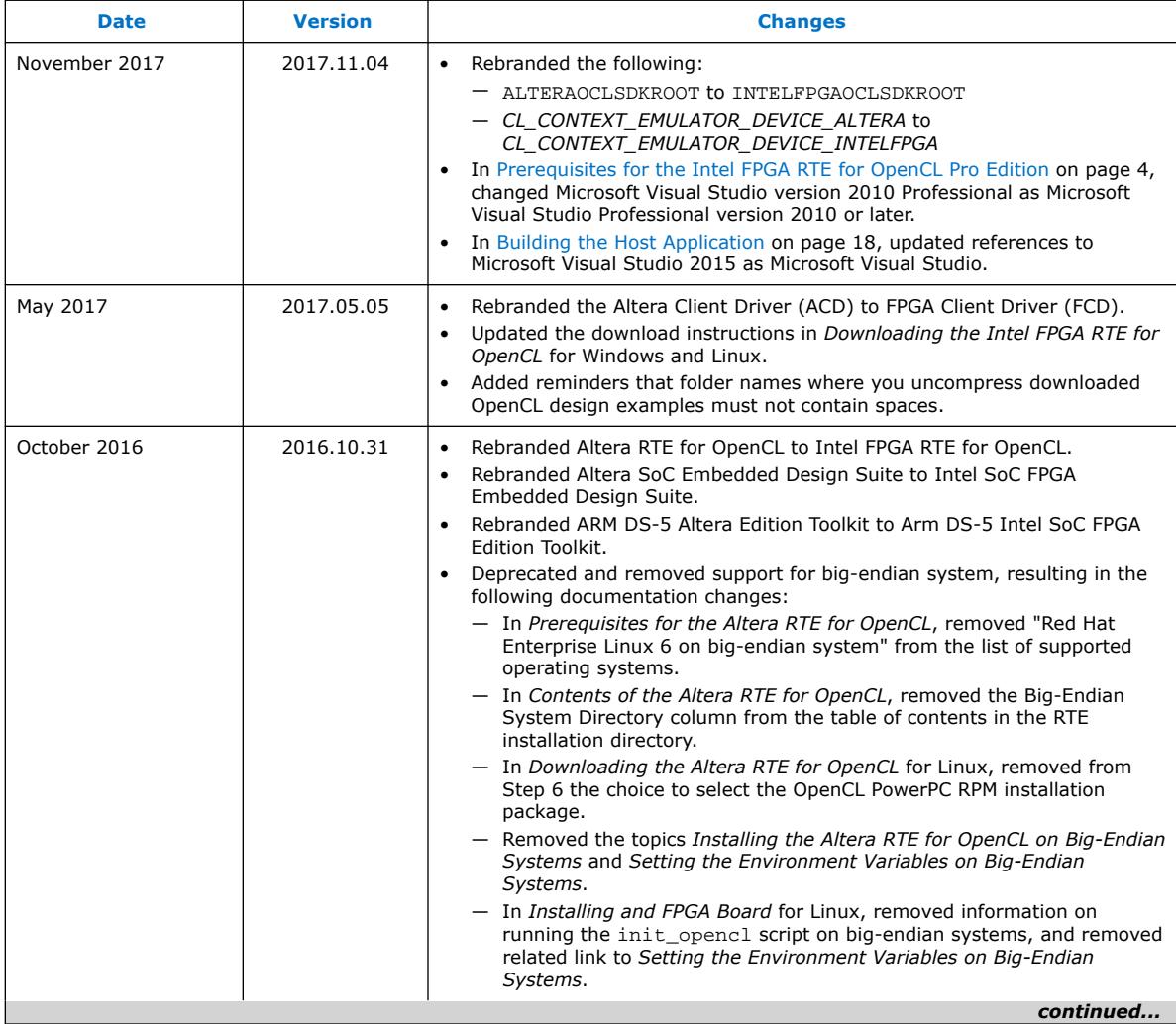

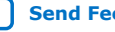

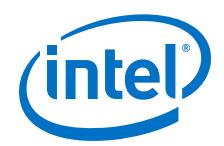

*A. Document Revision History of the Intel FPGA RTE for OpenCL Pro Edition Getting Started Guide*

#### **UG-OCL005 | 2019.04.01**

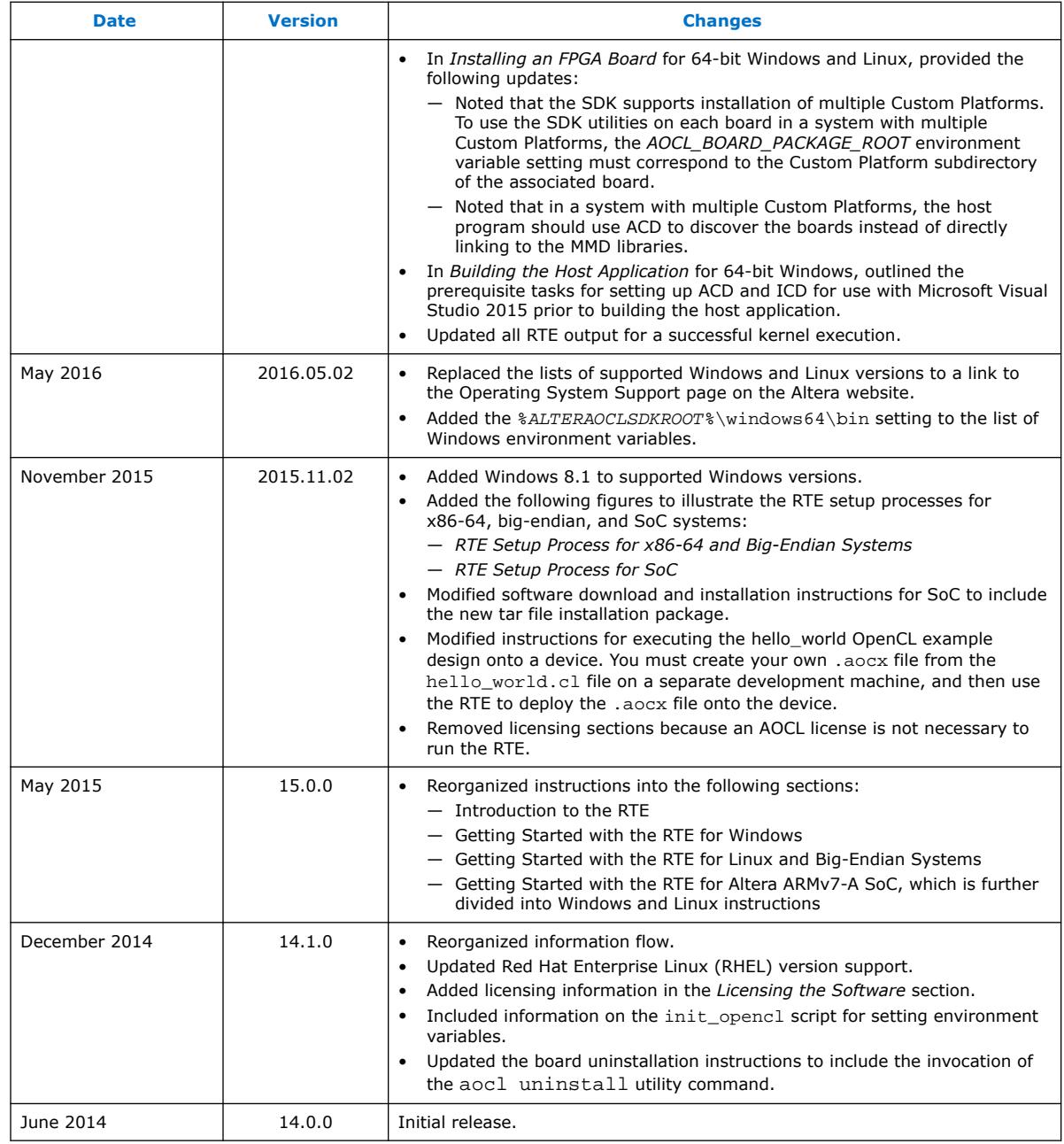